# ПРОГРАММНОЕ ОБЕСПЕЧЕНИЕ ДЛЯ ДИАГНОСТИЧЕСКОГО КОМПЛЕКСА «*ВКД*»

**Руководство пользователя серверной и клиентской части программного обеспечения комплекса «***ВКД***»**

*Версия руководства 1*

# Оглавление

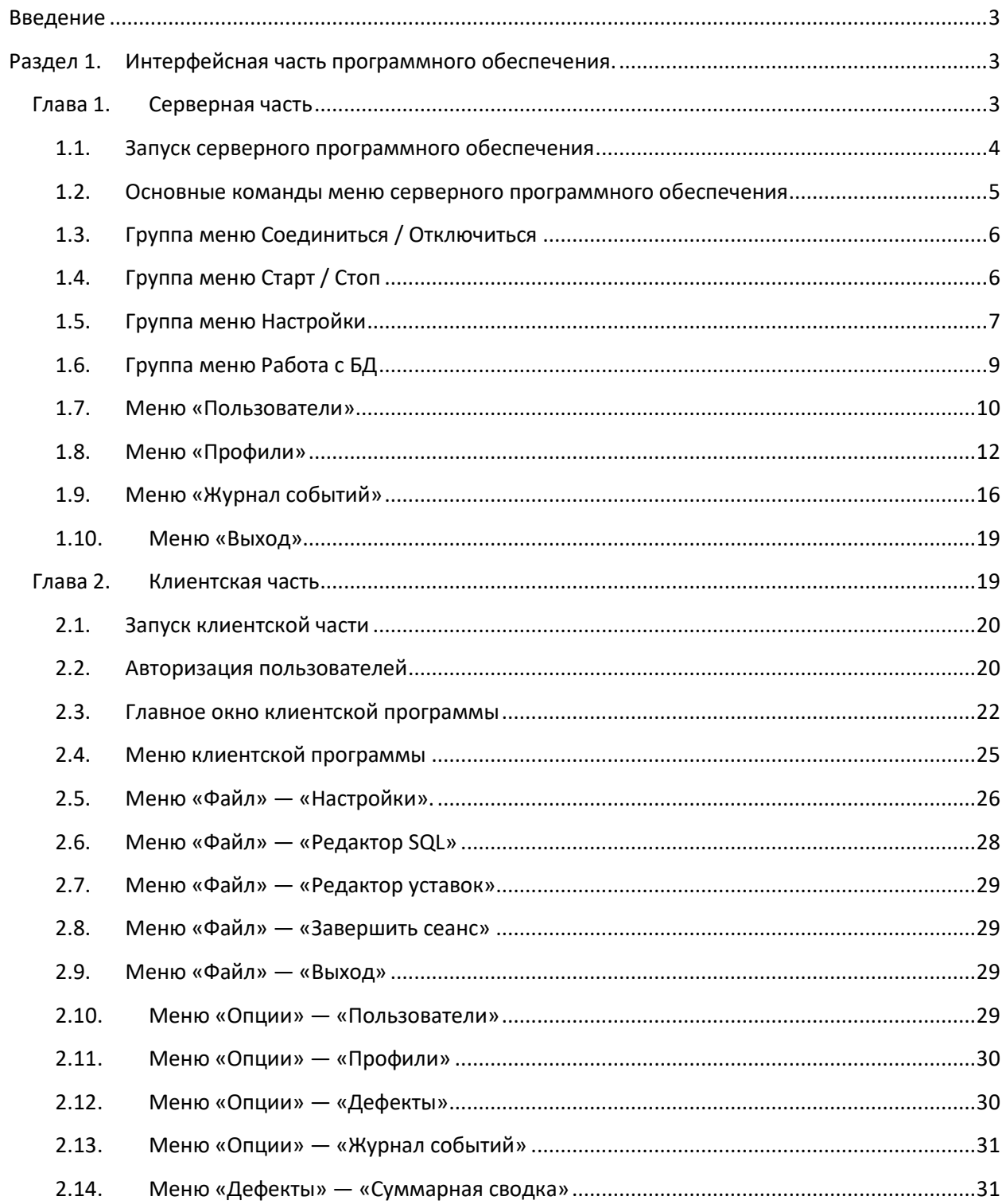

#### Введение

<span id="page-2-0"></span>Комплекс непрерывной диагностики медной катанки (*ВКД*) предназначен для непрерывного выходного контроля медной катанки в процессе ее производства с целью выявления в реальном режиме времени таких дефектов как несплошности, шлаковые и ферромагнитные включения. При проведении контроля используется метод, использующий токи Фуко для выявления дефектов. Область применения комплекса проведение непрерывного выходного контроля медной катанки непосредственно на этапе её производства, выявление, классификация и фиксация обнаруженных дефектов.

Программное обеспечение комплекса *ВКД* имеет клиент-серверную архитектуру, а также включает в себя базу данных, в которой хранится вся информация о дефектах, настройках и пользователях.

Руководство по программному обеспечению состоит из двух разделов, в первом разделе будет описана интерфейсная часть программного обеспечения с указанием всех диалоговых окон и пунктов меню, как клиентской программы, так и серверной. Во втором разделе будут описаны функциональные особенности программного обеспечения, то есть последовательность выполнения тех или иных операций для настройки и включения комплекса «*ВКД*».

# <span id="page-2-1"></span>Раздел 1. Интерфейсная часть программного обеспечения.

## Глава 1. Серверная часть

<span id="page-2-2"></span>Как уже говорилось ранее, программное обеспечение комплекса *ВКД* имеет клиент-серверную архитектуру. Серверная часть комплекса *ВКД* выполняет следующие задачи:

- Даёт возможность сохранения всех поступающих аналоговых сигналов с модуля сбора данных.

- Осуществляет обработку аналоговых сигналов, поступающих с модуля сбора данных, и регистрацию различных групп дефектов в реальном режиме времени.

- Взаимодействует с маркером для пометки участка катанки с обнаруженным дефектом.

- Принимает и обрабатывает дискретный сигнал «Смена бунта» для возможности определения принадлежности обнаруженных дефектов конкретному бунту.

- Принимает и обрабатывает дискретный сигнал «Работа линии» для возможности автоматического вывода комплекса из рабочего состояния во время технологического останова линии.

**3**

- Принимает и обрабатывает дискретный сигнал «Датчик установлен» для возможности информирования оператора о факте установки датчика в рабочее положение во время сбора данных.

- Осуществляет ведение полного табличного отчета по всем пройденным бунтам, включающего в себя информацию о дате/времени отмотки, номере бунта, длине бунта, количестве обнаруженных дефектов по разным группам.

- Осуществляет ведение полного табличного отчета по всем обнаруженным дефектам, включающего в себя информацию по группе дефекта, номере бунта и времени регистрации дефекта относительно начала отмотки бунта.

<span id="page-3-0"></span>- Взаимодействует с программным обеспечением для клиентских систем мониторинга данных по протоколам TCP/IP.

# 1.1. Запуск серверного программного обеспечения

Как правило, серверная часть ПО *ВКД* (KND Server) запускается автоматически при запуске компьютера комплекса, и значок программы отображается в области рядом с часами (см. Рис. 1.1).

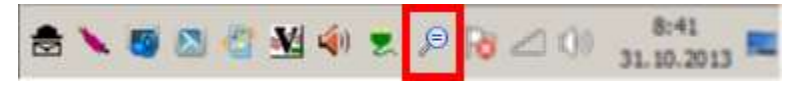

Рис. 1.1 — Панель задач операционной системы.

Если запуск программного обеспечения не произошел в автоматическом режиме, то запуск можно произвести двойным нажатием на ярлык, расположенный на рабочем столе.

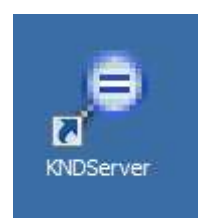

Рис. 1.2 — Ярлыки приложений комплекса *ВКД*.

Для функционирования комплекса *ВКД* в обязательном порядке необходимо, чтобы программа KNDServer была запущена, так как именного она отвечает за всё взаимодействие с аппаратным обеспечением комплекса и ведение базы данных по дефектам.

# 1.2. Основные команды меню серверного программного обеспечения

<span id="page-4-0"></span>Серверное ПО не имеет главного окна, а только меню, с соответствующим набором диалоговых окон для управления и настройки. Меню серверного ПО представлен на Рис. 1.3.

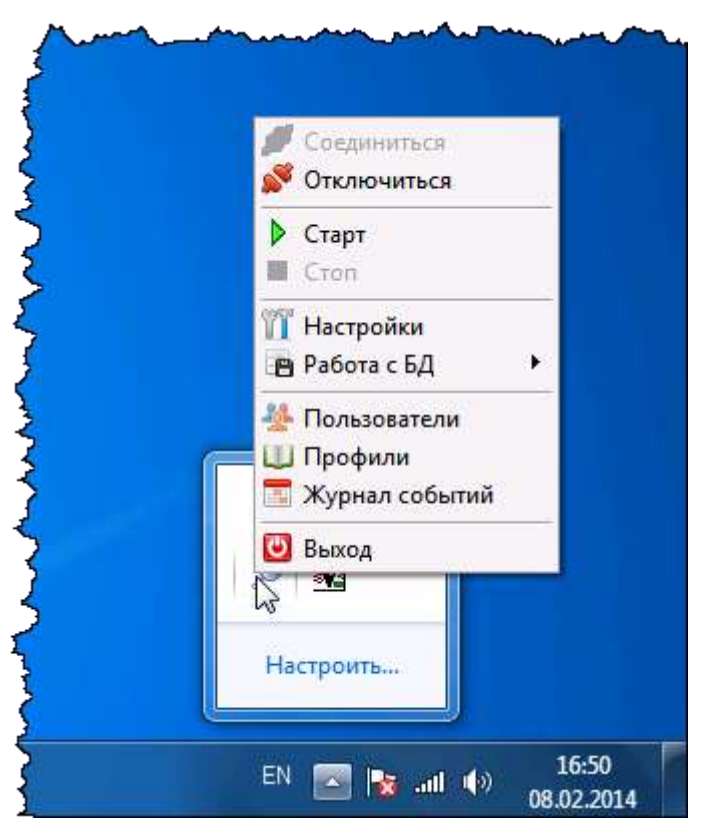

Рис. 1.3 — Меню серверного программного обеспечения.

Как видно меню состоит из следующих пунктов (перечисляя сверху вниз):

- Соединиться
- Отключиться
- $\bullet$  Старт
- $\bullet$  Стоп
- Настройки
- Работа с БД
- Пользователи
- Профили
- Журнал событий
- Выход

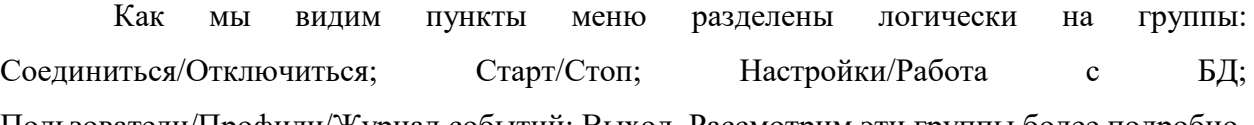

Пользователи/Профили/Журнал событий; Выход. Рассмотрим эти группы более подробно.

# 1.3. Группа меню Соединиться / Отключиться

<span id="page-5-0"></span>После запуска, программа должна обратиться к базе данных, установленной на компьютере комплекса, так как вся информация и все настройки сохраняются непосредственно в базе данных, а также произвести подключение к модулю сбора данных. Группа меню Соединиться / Отключиться производит соединение или отключение программы и модуля сбора данных. Понятно, что это взаимоисключающие пункты меню, поэтому при активации одного из них, второй становиться недоступным (затемняется), что проиллюстрировано на Рис. 1.4.

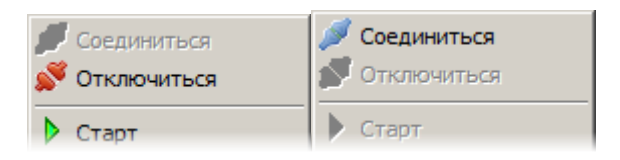

Рис. 1.4 — Кнопки подключения и отключения к базе данных.

В настройках по умолчанию серверное программное обеспечение при запуске автоматически соединяется с модулем сбора данных, но есть возможность гибко настраивать эти параметры, о чём будет описано в разделе 1.5 Группа меню Настройки.

Следует отметить, что при настройке установок и изменения активного профиля

<span id="page-5-1"></span>Программа KNDServer отключается от модуля сбора данных. После этих манипуляций следует вручную подключить программу к модулю.

## 1.4. Группа меню Старт / Стоп

После запуска и соединения с сервером, программное обеспечение готово начать сбор данных и регистрацию дефектов в соответствии с заданными уставками. Для запуска этого процесса необходимо выбрать пункт меню Старт. Соответственно, чтобы прекратить сбор данных необходимо выбрать пункт меню Стоп.

| Отключиться | Отключиться | Отключиться |
|-------------|-------------|-------------|
| Старт       | Старт       | Старт       |
| Стоп        | Стоп        | $\Box$ Cron |
| Настройки   | Настройки   | Настройки   |

Рис. 1.5 — Кнопки запуска и остановки сбора данных.

Так как запись в базу данных возможна только в том случае, когда программа имеет доступ к этой базе данных, то в случае отсутствия соединения пункты меню Старт / Стоп становятся недоступными.

# 1.5. Группа меню Настройки

<span id="page-6-0"></span>При выборе меню «Настройка» открывается окно, представленное на рисунке ниже. Данное окно позволяет производить настройки параметров запуска программного обеспечения, автоматического соединения с базой данных, а также путями сохранения сигналов. Опишем все пункты последовательно сверху вниз.

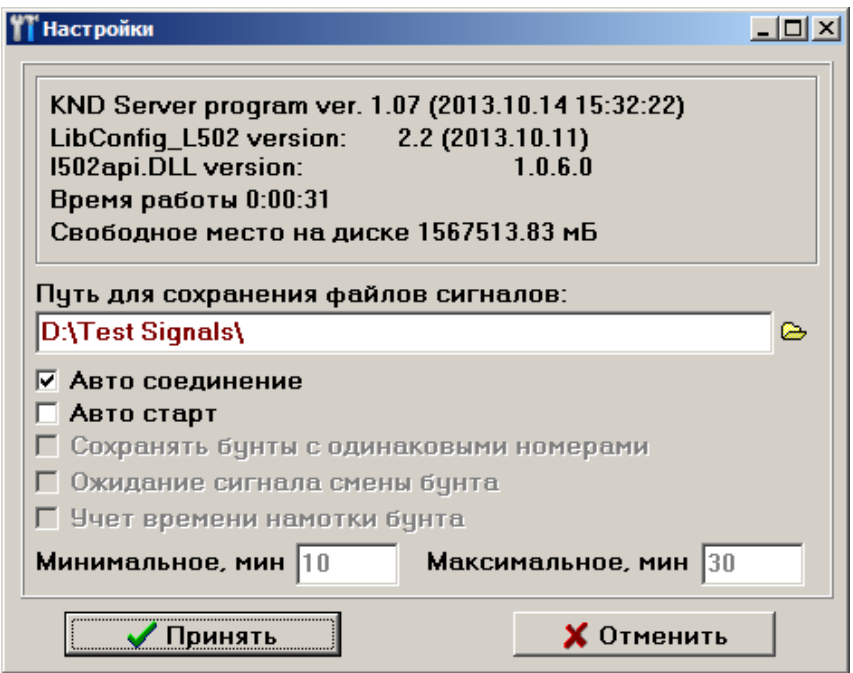

Рис. 1.6 — Диалоговое окно «Настройки» серверного ПО комплекса «*ВКД*»

В верхней части окна представлена информация о версии программного обеспечения, а также дата и время сборки текущей версии (на рисунке, область 1); ниже располагается служебная информация о использованных версиях библиотек (на рисунке, область 2); далее находятся счётчики времени работы, т.е. времени с момента запуска программы, а также счётчик свободного места на диске, который выбран для сохранения сигналов (на рисунке, область 3).

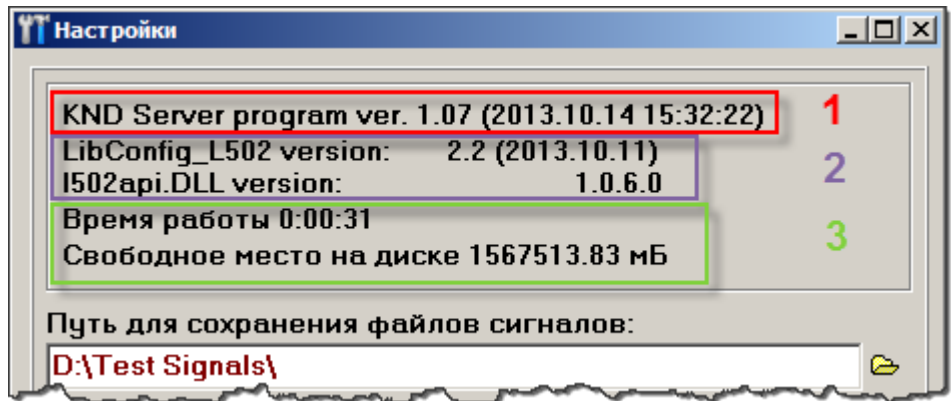

Рис. 1.7 — Информационная область окна настройки.

Ниже следует поле для задания пути сохранения сигналов.

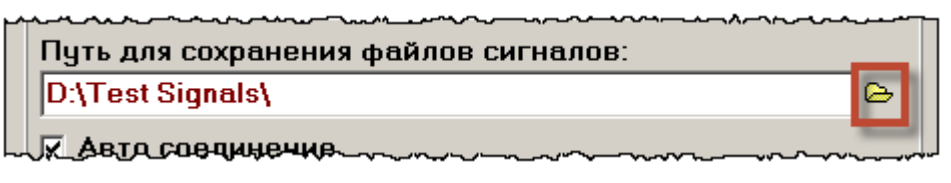

Рис. 1.8 — Область для ввода пути сохранения сигналов.

Данное поле можно редактировать с клавиатуры, а также посредством диалогового окна, для его вызова нажимаем на кнопку «открытие папки» (на рисунке выделена красным цветом) и, в открывшемся окне, выбираем папку, в которую будут записываться сигналы.

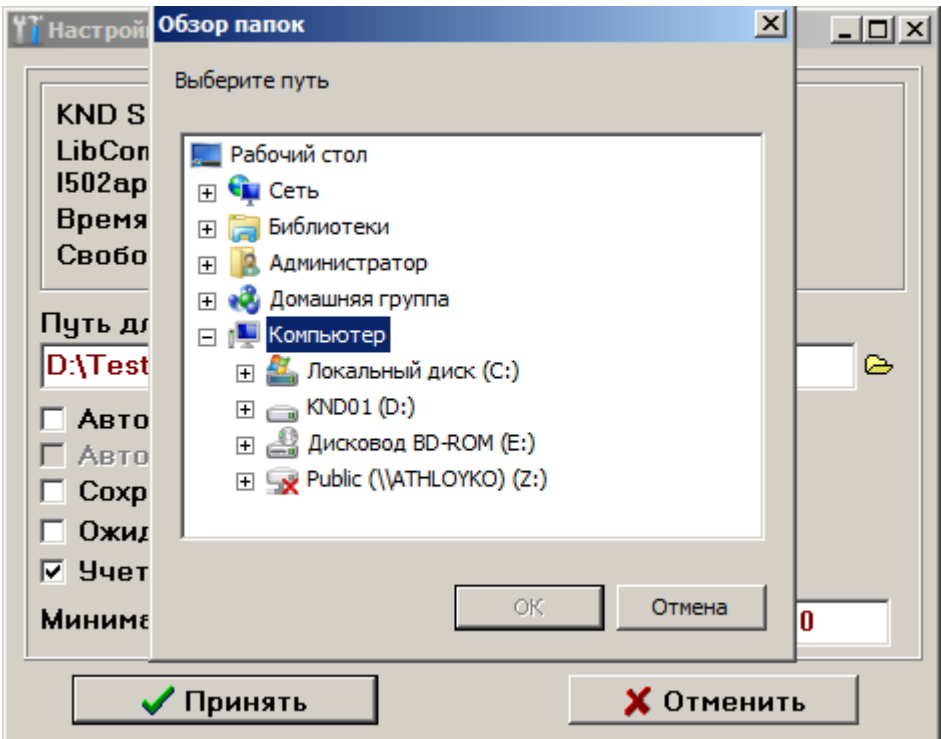

Рис. 1.9 — Установка активной директории.

Подтверждение выбора необходимо производить нажатием на кнопку «OK».

Следующий набор переключателей позволяет управлять параметрами загрузки программы KNDServer.

Авто соединение — установка этой опции позволяет автоматически производить соединение клиентской программы с базой данный при запуске программы.

Авто старт — данная опция позволяет автоматически начинать сбор данных при запуске программного обеспечения. Также следует отметить, что опция недоступна в том случае, если «Авто соединение» отключено.

Опция «Сохранять бунты с одинаковыми номерами» может позволить серверной программа сохранить несколько бунтов под одним номером, то есть нарушить принцип уникальности номера бунта за текущую дату. Эта опция может быть полезна на этапе настройки оборудования.

Опция «Ожидание сигнала смены бунта» требует начать сбор данных серверной программой только в том случае, когда начнётся новый бунт, даже если сбор данных уже запущен. Опция необходима в том случае, чтобы в базе данных не было неполных бунтов, а также для отбрасывания первых кусков катанки (после начала проката), которые в свою очередь пойдут в переплавку.

Опция «Учёт времени намотки бунта» позволяет программному обеспечению отбрасывать короткие бунты (которые фактически являются остатками катанки после останова линии), а также учитывать, что линия остановлена, если время регистрации бунта превышает максимальное допустимое время. Временные интервалы (минимальное, максимальное) задаются в соответствующих полях.

# 1.6. Группа меню Работа с БД

<span id="page-8-0"></span>Группа меню «Работа с БД» содержит пункты для управления базой данных комплекса «*ВКД*»: Экспорт файла, Импорт файла и Очистка файла [\(Рис. 1.10\)](#page-8-1).

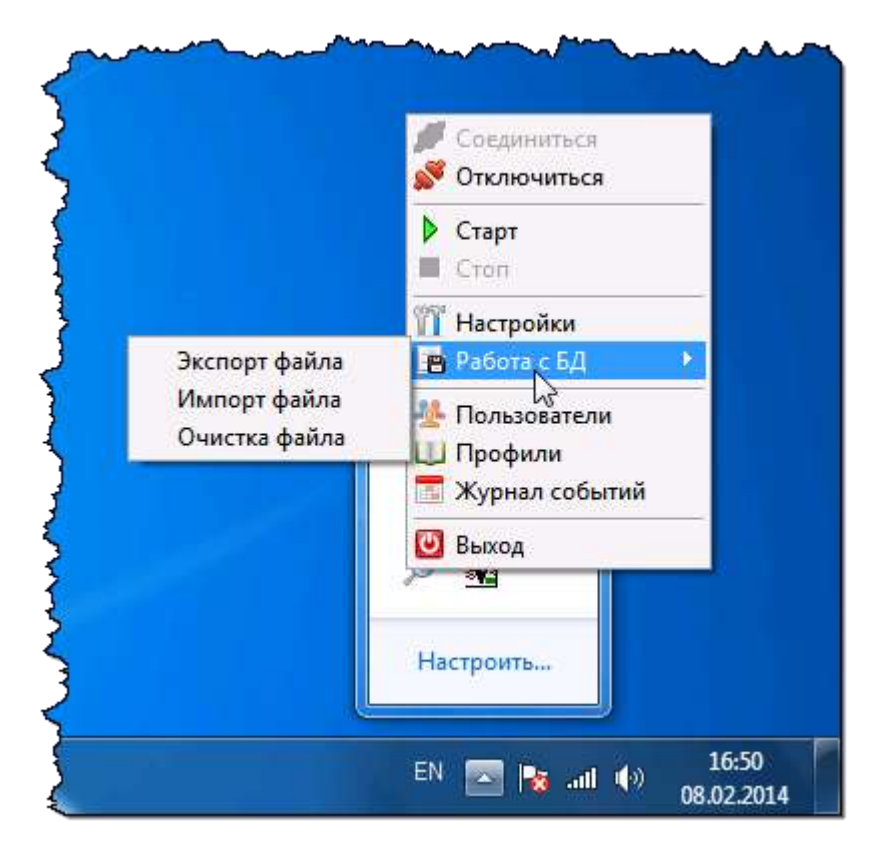

Рис. 1.10 — Управление файлом с базой данных по дефектам.

<span id="page-8-1"></span>За каждым пунктом меню группы «Работа с БД» скрыта своя функциональность, кратко остановимся на каждом из них:

Экспорт файла — файл базы данных KND.FDB копируется в указанную пользователем директорию и переименовывается указанным пользователем именем.

Импорт файла — указанный пользователем файл базы данных копируется в системную директорию программы и заменяет собой файл KND.FDB.

Очистка файла — создается новый файл базы данных, в нем создаются все необходимые таблицы, из старой базы данных в новую переносятся все данные из таблицы профиле и из таблицы пользователей, затем старый файл базы данных удаляется, а новый файл переименовывается в KND.FDB с переносом в системную директорию.

Причина появления данных пунктов меню в том, чтобы предоставить администратору комплекса возможность делать резервные копии базы данных, просмотра резервных копий (через импорт), а также очищать базу перед началом какого-либо нового отчётного периода или когда время доступа к базе данных становиться достаточно длительным из-за наличия большого количества записей с дефектами в БД.

# 1.7. Меню «Пользователи»

<span id="page-9-0"></span>При выборе данного пункта меню открывается окно «Менеджер пользователей KND» (см. рисунок ниже), которое позволяет создавать, удалять пользователей комплекса КНД, а также редактировать служебную информацию и назначать права доступа.

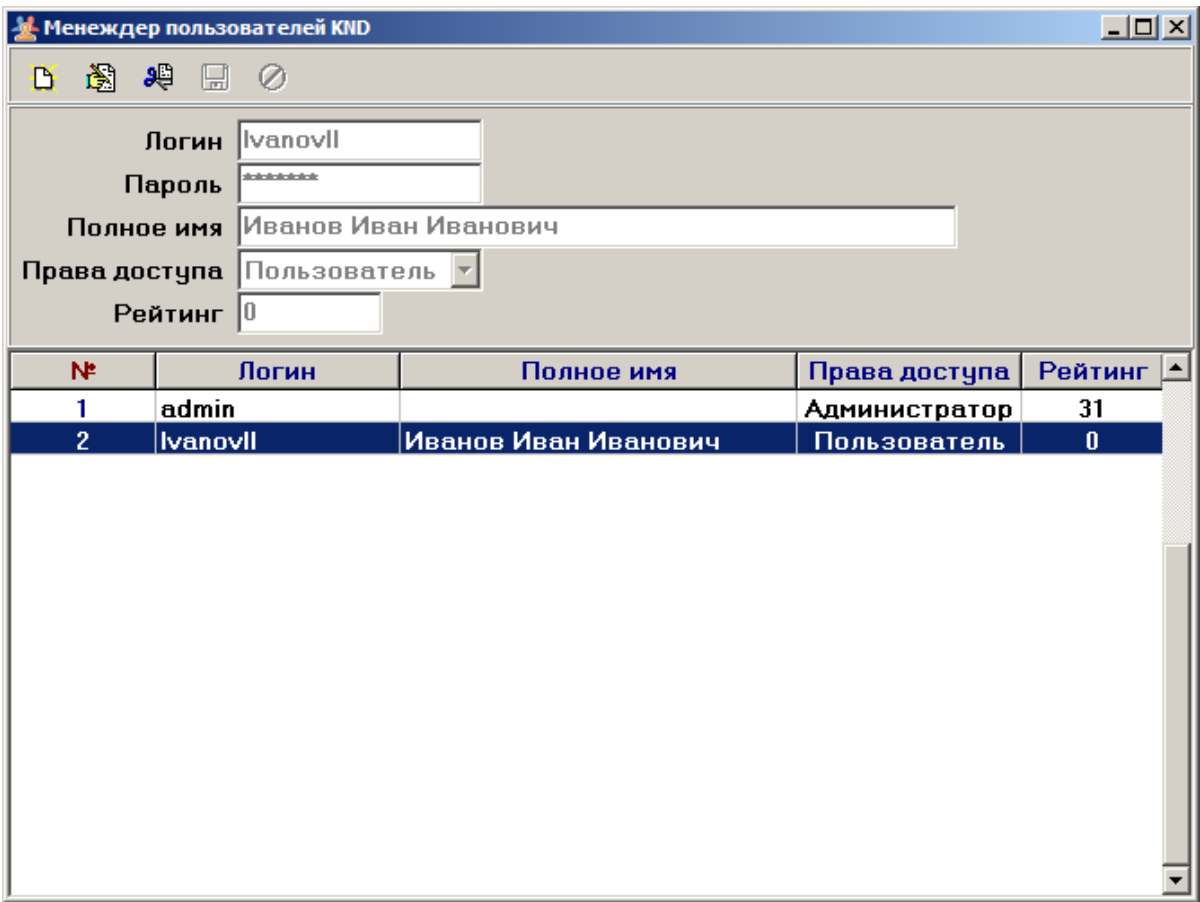

Рис. 1.11 — Менеджер пользователей комплекса KND.

Меню этого окна представлено отдельно на Рис. 1.12 и содержит следующие кнопки

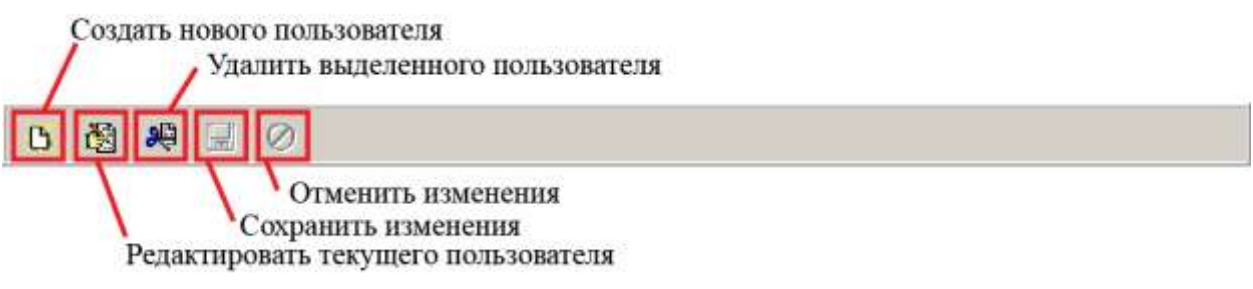

Рис. 1.12 — Меню окна менеджера пользователя

Ниже меню в этом окне располагается область для ввода информации о пользователе (см. Рис. 1.13).

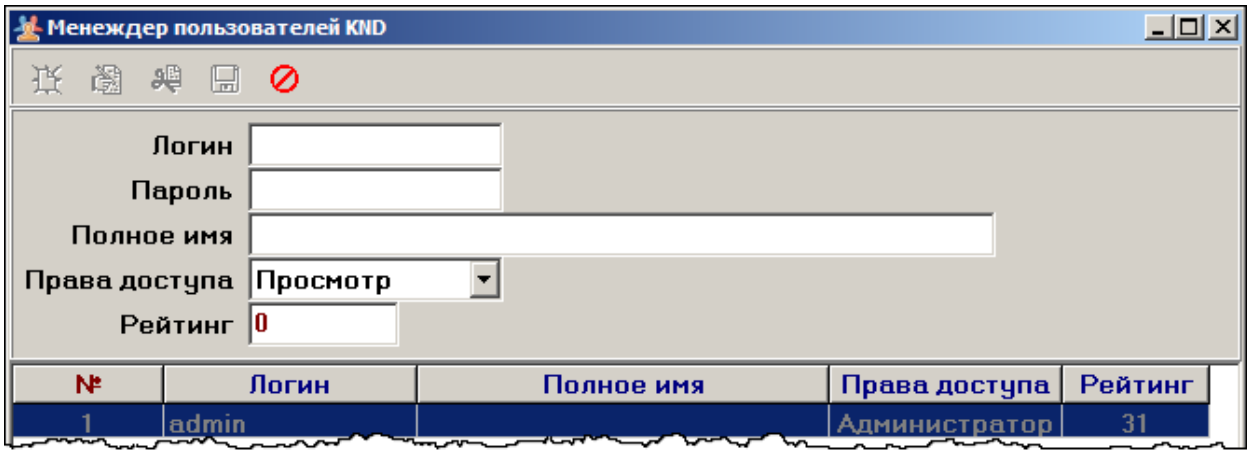

Рис. 1.13 — Поля задания параметров пользователей.

Перечень полей следующий (приводится в порядке следования и сверху вниз):

- Поле «Логин» в данном поле следует указать имя, под котором пользователь будет производить авторизацию в системе.
- Поле «Пароль» в данном поле указывает пароль для пользователя системой.

 Поле «Полное имя» — здесь указывается фамилия, имя и отчество пользователя, аккаунт которого в настоящее время создаётся, это необходимо в дальнейшем при формировании протокола работы.

 Поле «Права Доступа» — программное обеспечение комплекса «*ВКД*» имеет гибкие настройки прав пользователей для работы, перечень прав представлено на Рис. 1.14. in L

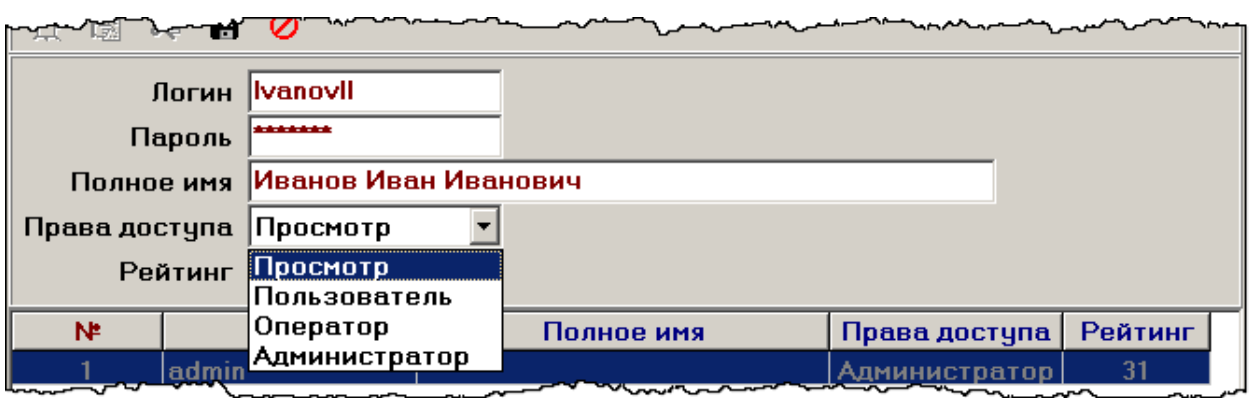

Рис. 1.14 — Перечень значений поля «Права доступа».

 Поле «Рейтинг» — число, указывающее сколько раз данный пользователь уже авторизировался на сервере с момента создания учётной записи для него.

Ниже расположена область, в которой представлены все созданные пользователи для данного комплекса (перечень пользователей и все данные сохраняются в базе данных, в той же, что используется для хранения информации о дефектах.

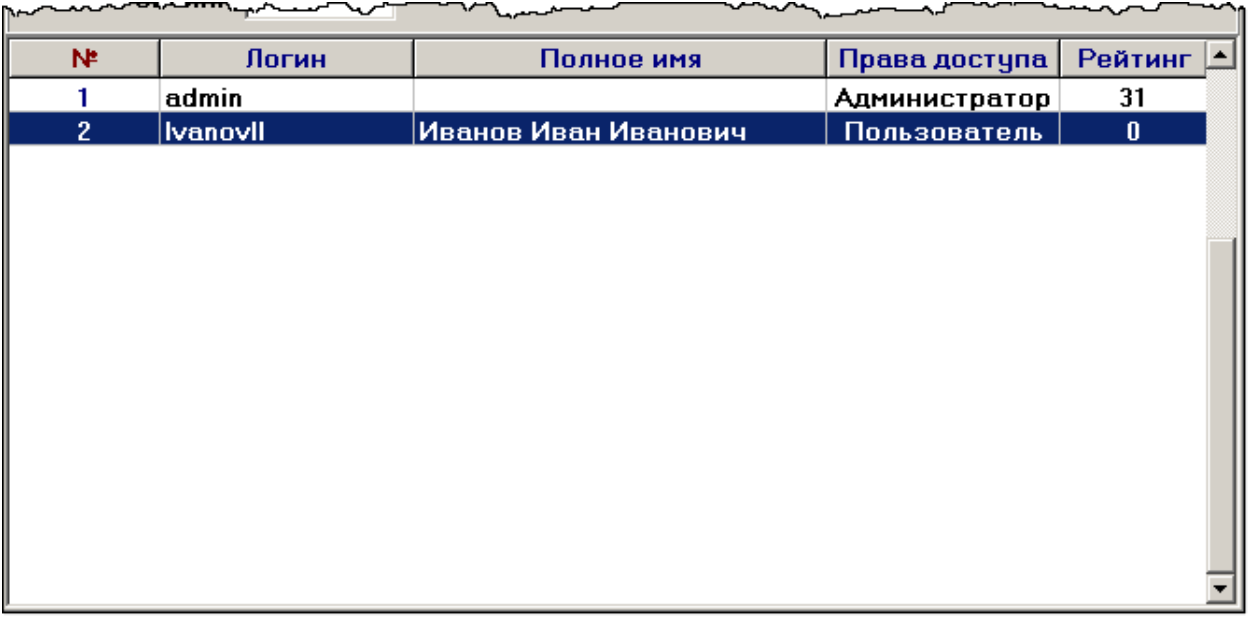

Рис. 1.15 — Перечень пользователей, разрешенный для работы на данном комплексе

<span id="page-11-0"></span>Закрытие окошка с настройками пользователя происходит по нажатию на кнопку с крестиком.

# 1.8. Меню «Профили»

При выборе данного пункта меню открывается окно «Менеджер профилей KND». В данном окне создается профиль работы комплекса, то есть набор правил, в соответствии с которыми комплекс будет работать. Интерфейсная часть окна представлена на [Рис. 1.16.](#page-12-0)

| Менеждер профилей KND         |                                       |         | $-10x$                   |
|-------------------------------|---------------------------------------|---------|--------------------------|
| 1 超地图 6 点                     |                                       |         |                          |
|                               | Наименование Основоной рабочий профил |         |                          |
| Файловое имя main_profile.ini |                                       |         | ⊜                        |
|                               | Описание Нет описания                 |         |                          |
|                               | Объект Катанка 8 мм                   |         |                          |
| Длина секций  1000            | М.                                    |         |                          |
| N.                            | Наименование                          | Длина   | Флаг<br>$\blacktriangle$ |
| 1                             | <b>Default Profile</b>                | 1000.00 |                          |
| $\overline{2}$                | Основоной рабочий профиль             | 1000.00 | Активен                  |
|                               |                                       |         |                          |
|                               |                                       |         |                          |
|                               |                                       |         |                          |
|                               |                                       |         |                          |
|                               |                                       |         |                          |
|                               |                                       |         |                          |
|                               |                                       |         |                          |
|                               |                                       |         |                          |
|                               |                                       |         |                          |
|                               |                                       |         |                          |

Рис. 1.16 — Окно настройки профилей работы комплекса «КНД»

<span id="page-12-0"></span>Рассмотрим элементы управления, а также редактируемые поля более подробно. На [Рис. 1.17](#page-12-1) представлены элементы управления окна с обозначением.

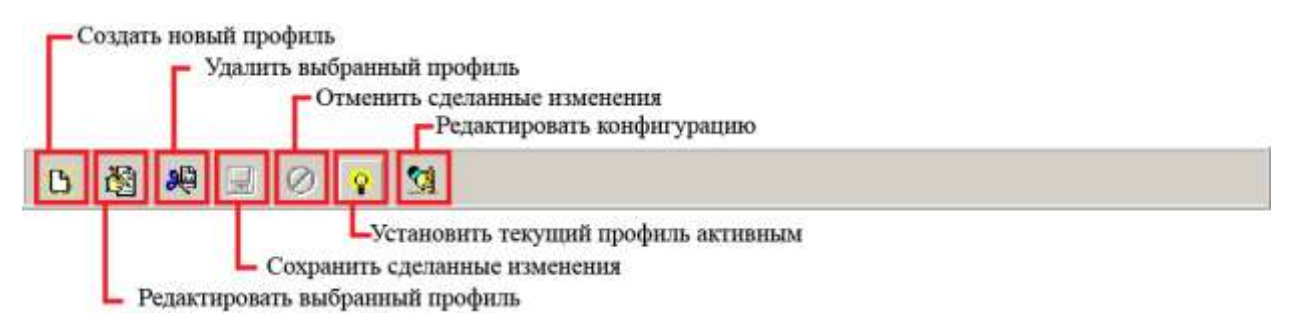

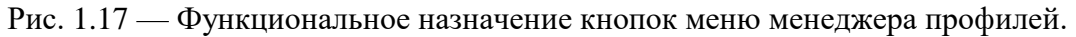

<span id="page-12-1"></span>Также окно содержит перечень полей, которые необходимо заполнить при создании нового профиля.

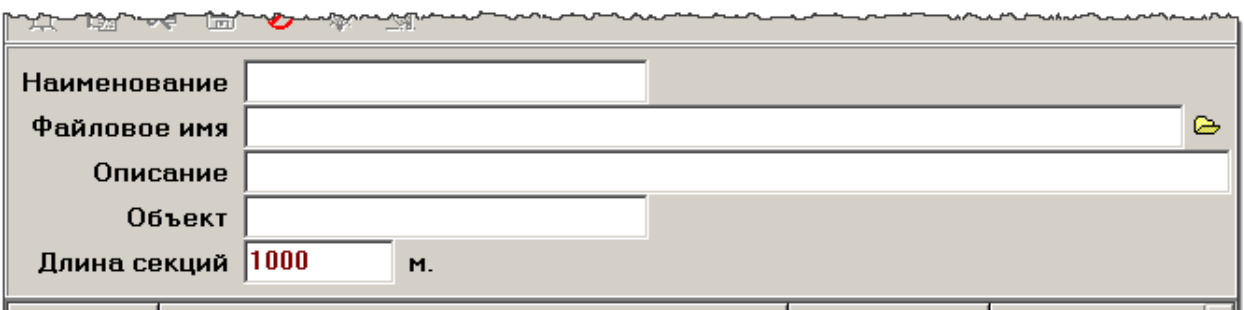

<span id="page-12-2"></span>الملتمين سيسط فتلاب ومروق فيرسيه <u>san samulna albanzari a</u>

Рис. 1.18 — Обязательные поля для создания нового профиля.

Поле «Наименование» предназначено для ввода имени профиля, то есть того имени, которое будет отображаться в программах при работе комплекса с данным профилем.

Поле «Файловое имя» указывает файл (с расширением ini), где будут храниться настройки профиля комплекса. Как видно из [Рис. 1.18](#page-12-2) есть возможность выбрать путь для местоположения файла через стандартный диалог открытие файла (см. [Рис. 1.19\)](#page-13-0). В случае, если данное поле будет оставлено пустым, то файл с профилем создаётся в директории по умолчанию.

| 菼<br>山平          | $\blacksquare$             | 要图                                  |                                   |                      |                  |
|------------------|----------------------------|-------------------------------------|-----------------------------------|----------------------|------------------|
|                  |                            | Наиненование Дополнительный профиль |                                   |                      |                  |
| <b>Ш</b> Открыть |                            |                                     |                                   |                      | $\triangleright$ |
| Flanga:          | Confige                    |                                     | $+00$ of $B$ *<br>$\pmb{\cdot}$   |                      |                  |
|                  | Иман                       |                                     | Дата изменения                    | Tun                  |                  |
| Healeswe         | <b>Default Profile</b>     |                                     | 28.11.2013 13:59                  | Параметр             |                  |
| места            | kalibr                     |                                     | 03.12.2013 8:35                   | Параметр             | Флаг             |
|                  | main profile<br>Profile #1 |                                     | 14.11.2013 11:43<br>0212201312-25 | Параметр<br>Параметр |                  |
| Patiowal creat   | Profile #2                 |                                     | 0212.2013 12:28                   | Параметр             |                  |
|                  | Profile #3                 |                                     | 02.12.2013 12:32                  | Параметр             | <b>КТИВЕН</b>    |
| $2.4 \times$     | Profile #4                 |                                     | 02.12.2013 12:34                  | Пераметр             |                  |
| Библиотеки       |                            | Дополнительный профиль              | 28.11.2013 15:10                  | Параметр             |                  |
|                  |                            |                                     |                                   |                      |                  |
| Компьютер        |                            |                                     |                                   |                      |                  |
|                  |                            | Att                                 |                                   |                      |                  |
| Certa.           | Myen <b><i>painne</i></b>  |                                     | ۳                                 | Onguita              |                  |
|                  | Turn maintee:              | Ini Alex                            | ٠                                 | Отнена               |                  |

Рис. 1.19 — Установка местоположения файла настроек.

<span id="page-13-0"></span>Поле «Описание» — это текстовое поле, которое позволяет дать краткое текстовое описание для профиля, указать уточняющие подробности; например, «профиль для настройки дефектов 0,6 мм от 3 декабря» и что-то аналогичное.

Поле «Объект» — текстовое поле, которое позволяет указать объект контроля, для которого создавался данный профиль работы.

Поле «Длина секций» — в этом поле указывается длина секций для бунта, то есть расстояние, при прохождении которого программное обеспечение будет считать, что произошла смена бунта.

Также следует отметить процесс создания профиля. При нажатии на кнопку «Создать» создаётся новая запись в таблице профилей с пустыми полями и пользователю (с правами администратора) предлагается заполнить поля по своему усмотрению. Чтобы сохранить только что созданный профиль необходимо нажать на кнопку «Сохранить», а чтобы отменить сделанные изменения нажимается кнопка «Отмена». Также есть возможность производить редактирование уже созданных профилей (кроме активного профиля в момент сбора данных), для этого нажимается кнопка редактирование, становятся доступными поля и настройки данного профиля.

Профиль, используемый комплексом в момент сбора данных, может быть только один, он называется активным. Выбор активного профиля из всего многообразия производится кнопкой «Сделать активным». Если пытаться сменить активный профиль в процессе сбора данных, то программное обеспечение выдаст ошибку (см. [Рис. 1.20\)](#page-14-0).

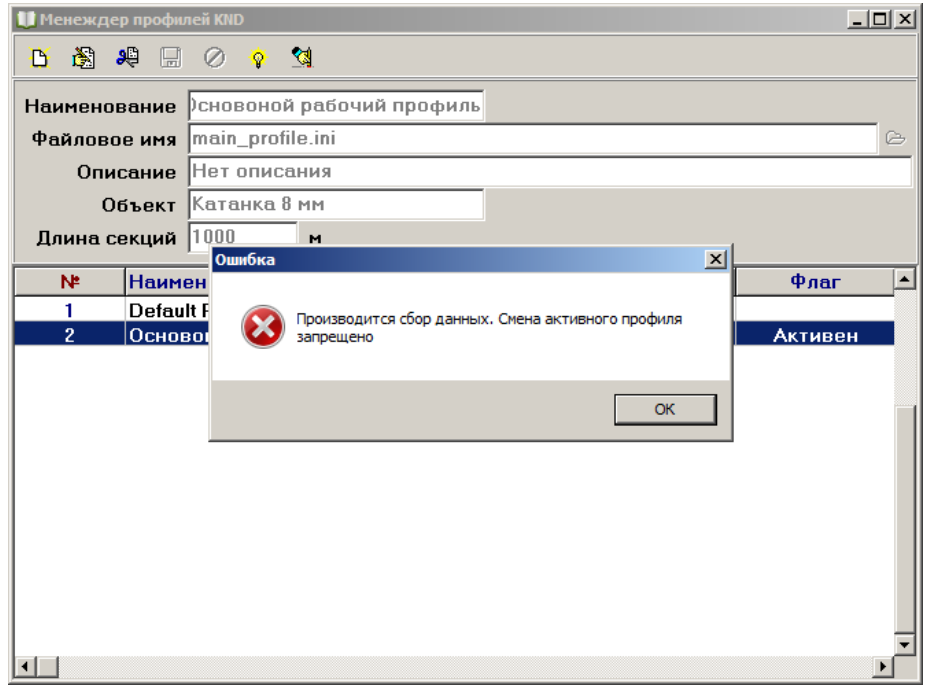

Рис. 1.20 — Ошибка смены активного профиля.

<span id="page-14-0"></span>В окне «Менеджер профилей KND» есть кнопка «Редактировать конфигурацию», которая открывает настройки аппаратного обеспечения для тонкой настройки блоков сбора данных. Пример этого окна представлена на [Рис. 1.21.](#page-15-1) Конфигурирование аппаратного обеспечения, во-первых, выходит за рамки данного руководства пользователя, во-вторых, требует выполнения работ только квалифицированным персоналом предприятия изготовителя, и, в-третьих, описано в отдельном документе — «Руководство по настройке модуля сбора данных», которое не входит в основной комплект поставки.

| Наименование                      | Основнией рабо                                     | numborgh fla                                                     |           |                                                                         |                     |
|-----------------------------------|----------------------------------------------------|------------------------------------------------------------------|-----------|-------------------------------------------------------------------------|---------------------|
| <b><i><u>Pañnonon</u></i></b> HHR | main profile.ini                                   | нфигурирование нодули L-CARD L562                                |           |                                                                         |                     |
| Описание                          | HET DISSUSSES                                      | Серийный намер недули<br>THIT1900                                | z         | Pangasara centa c nopyren                                               | this stage shower.  |
| <b>OGLUST</b>                     | Kayman 8 HH                                        |                                                                  |           |                                                                         |                     |
| Данна секций                      | 1000<br>H.                                         | Н-формам   Летинова таблица   Таблица уставок   Хонфигурарования |           |                                                                         |                     |
| m                                 |                                                    | Пнформация в модуле<br>Названия устройствия                      | L503      | Заводные налобровочные новффланеты<br>АЦП очешких куля Сшалахок +/-1080 | 4910.4990236008     |
|                                   | Наиненование                                       | Croninual nomeps                                                 | 30633399  | АДТноэффициент циалы (диалазон +/-336).                                 | 0.935564370236161   |
| ٠                                 | <b>Default Profile</b><br>Основоной рабочкий профи | Вероик процивки ПЛИС:                                            | 0.4       | АЦП очещение нули Сонапазон +/-985                                      | -5740.07097515197   |
|                                   |                                                    | <b>Пиратия президение РЕОА</b>                                   | n         | АЦП намффициент целалы Свивлизом +/-505                                 | 0.79972313279842    |
|                                   |                                                    | Навише ЦАП:                                                      | HIT       | АЦП онеценне чуля (диалазон +/-30)                                      | -5550.32394801949   |
|                                   |                                                    | <b>Hannon Familieroperments</b>                                  | <b>BA</b> | АЦП нозффедент целлы (диагазон +/-20)                                   | 0.949643549070678   |
|                                   |                                                    | Hanners (or variously resources)                                 | <b>RA</b> | ALLI'I очищение мули Саналахом +/-185.                                  | -10412.5726028003   |
|                                   |                                                    |                                                                  |           | АДТ коэффициент цкалы (диалазок +/-SD)                                  | 0.916340932475828   |
|                                   |                                                    |                                                                  |           | АЦП счешение нули Срхалазон +/-0.50)                                    | $-10009.0238646371$ |
|                                   |                                                    |                                                                  |           | АЦП наиффеционт цильпы (диагназон +/-0.191)                             | 0.793394064752671   |
|                                   |                                                    |                                                                  |           | ИДТ онеценне чули (диалазан +/-0.20)                                    | (2748), 7892649044  |
|                                   |                                                    |                                                                  |           | ALL/1 котффедиент циалы (диагазон +/-0.20)                              | 0.909197571409114   |
|                                   |                                                    |                                                                  |           | ЦАП очещения нуля (Канал I)                                             |                     |
|                                   |                                                    |                                                                  |           | ЦАПишффициент циалы (Качая 1)                                           |                     |
|                                   |                                                    |                                                                  |           | ЦАП очещение нуля (Клиал 2)                                             |                     |
| <b>XIII</b>                       |                                                    |                                                                  |           | ЦАП намффициент целалы (Канал 2)                                        |                     |

Рис. 1.21 — Конфигурирование модуля сбора информации.

# <span id="page-15-1"></span>1.9. Меню «Журнал событий»

<span id="page-15-0"></span>Внешний вид окна «журнал событий» представлен на [Рис. 1.22.](#page-15-2) В этом окне отображается вся информация о событиях, происходивших с комплексом, таких как: Дата и время запуска сервера; дата и время остановки сервера; кто и когда производит изменение активного бунта; когда начал работать комплекс в режиме сбора данных; когда был удален бунт и по какой причине. То есть «Журнал событий» — это развернутый и подробный журнал практически обо всех событиях, происходивших с комплексом в процессе его работы.

| <mark>і</mark> Журнал событий |                                           | $-10x$                                                 |
|-------------------------------|-------------------------------------------|--------------------------------------------------------|
| Дата 15.10.2013<br>e.         | $\overline{\nabla}$<br>▾╎<br>Пользователь | $\overline{p}$<br>[CEPBEP]                             |
| Событие                       | Запуск сервера КНД                        | 립<br>⊴                                                 |
| Дата                          | Пользователь                              | Текст события                                          |
| 15.10.2013 08:35              | [CEPBEP]                                  | Завершение работы сервера КНД                          |
| 15.10.2013 08:41              | <b>[CEPBEP]</b>                           | Запуск сервера КНД                                     |
| 15.10.2013 08:41              | <b>[CEPBEP]</b>                           | Выбор активного профиля: "Основоной рабочий профиль"   |
| 15.10.2013 08:42              | <b>[CEPBEP]</b>                           | Запуск сбора данных                                    |
| 15.10.2013 08:42              | [CEPBEP]                                  | Бунт №200 удален - одинаковые номера бунтов не разреше |
| 15.10.2013 08:42              | <b>[CEPBEP]</b>                           | Бунт №200 удален из-за останова линии                  |
| 15.10.2013 08:42              | <b>[CEPBEP]</b>                           | Останов сбора данных                                   |
|                               |                                           |                                                        |
|                               |                                           |                                                        |
|                               |                                           |                                                        |
|                               |                                           |                                                        |
|                               |                                           |                                                        |
|                               |                                           |                                                        |
|                               |                                           |                                                        |
|                               |                                           |                                                        |
| $\blacksquare$                |                                           |                                                        |

<span id="page-15-2"></span>Рис. 1.22 — Окно «Журнал событий».

Для удобства работы с журналом предусмотрены фильтры, которые позволяют выбрать из всего списка событий только те, которые соответствуют определённым условиям, заданным пользователем. Всего таких фильтров три: «по дате», «по пользователю», «по событию». Также возможно совместное использование этих фильтров. На [Рис. 1.23](#page-16-0) представлены основные функциональные элементы журнала событий.

По умолчанию при обращении к журналу событий активирован фильтр по дате и выводится список событий, произошедших за текущий день, но дату можно менять нажатием на маленький треугольник в области даты, в этом случае открывается календарь, который позволяет производить выбор интересующей даты (см. [Рис. 1.24\)](#page-17-0). Аналогичным образом производится фильтрация событий по пользователю только в раскрывающемся списке отображаются все пользователи, зарегистрированные на комплексе, а также служебный пользователь — Сервер, который соответствует серверному программному обеспечению. Перечень возможных событий для комплекса представлен на [Рис. 1.25.](#page-17-1)

| по событию | 蔮<br>Событие     | Дата 15.10.2013<br>Запуск сервера КНД | - C   Пользователь   [CEPBEP] | Очистка журнала<br>۰ı<br>łч                                         |
|------------|------------------|---------------------------------------|-------------------------------|---------------------------------------------------------------------|
|            | <b>Hara</b>      |                                       | Пользователь                  | Текст события                                                       |
|            | 15.10.2013 08:35 |                                       | [CEPBEP]                      | Завершение работы сервера КНД                                       |
|            | 15.10.2013 08:41 |                                       | [CEPBEP]                      | Запуск сервера КНД                                                  |
|            | 15.10.2013 08:41 |                                       | [CEPBEP]                      | Выбор активного профиля: "Основоной рабочий профиль"                |
|            | 15.10.2013 08:42 |                                       | <b>[CEPBEP]</b>               | Запуск сбора данных                                                 |
|            | 15.10.2013 08:42 |                                       | <b>[CEPBEP]</b>               | Бунт №200 удален - одинаковые номера бунтов не разреше              |
|            | 15 10 2013 08:42 |                                       | [CEPBEP]                      | Бунт №200 удален из-за останова линии                               |
|            | 15.10.2013 08:42 |                                       | [CEPBEP]                      | Останов сбора данных                                                |
|            |                  |                                       |                               | Поле вывода перечня событий, удовлетворяющих установленному фильтру |

<span id="page-16-0"></span>Рис. 1.23 — Функциональное назначение элементов окна журнала событий.

| и Журнал событий       |                                                                                 |                       | $-10x$                                                 |
|------------------------|---------------------------------------------------------------------------------|-----------------------|--------------------------------------------------------|
| Дата   15.10.2013<br>в | $\sqrt{5}$                                                                      | Пользователь (СЕРВЕР) | $\overline{p}$                                         |
| Событие<br>◘           | Октябрь 2013                                                                    |                       | 립<br>্থ                                                |
|                        | Дата Пн Вт Ср Чт Пт Сб Вс затель                                                |                       | Текст события                                          |
| 15.10.2013 30          | $\overline{2}$<br>$\overline{\mathbf{3}}$<br>5<br>1.<br>$\overline{\mathbf{4}}$ | BEPI                  | Завершение работы сервера КНД                          |
| 15.10.2013             | 10 11 12 13<br>9                                                                | BEPI                  | Запуск сервера КНД                                     |
| 15.10.2013             | 14 (3) 16 17 18 19 20                                                           | BEPI                  | Выбор активного профиля: "Основоной рабочий профиль"   |
| 15.10.2013<br>28       | 21 22 23 24 25 26 27<br>-29<br>30                                               | BEPI                  | Запуск сбора данных                                    |
| 15.10.2013             |                                                                                 | BEPI                  | Бунт №200 удален - одинаковые номера бунтов не разреше |
|                        | 15.10.2013 Сегодня: 15.10.2013 <sup>3</sup> EP                                  |                       | Бунт №200 удален из-за останова линии                  |
| 15.10.2013 08:42       | [CEPBEP]                                                                        |                       | Останов сбора данных                                   |
|                        |                                                                                 |                       |                                                        |
|                        |                                                                                 |                       |                                                        |

Рис. 1.24 — Выбор даты в журнале событий.

<span id="page-17-0"></span>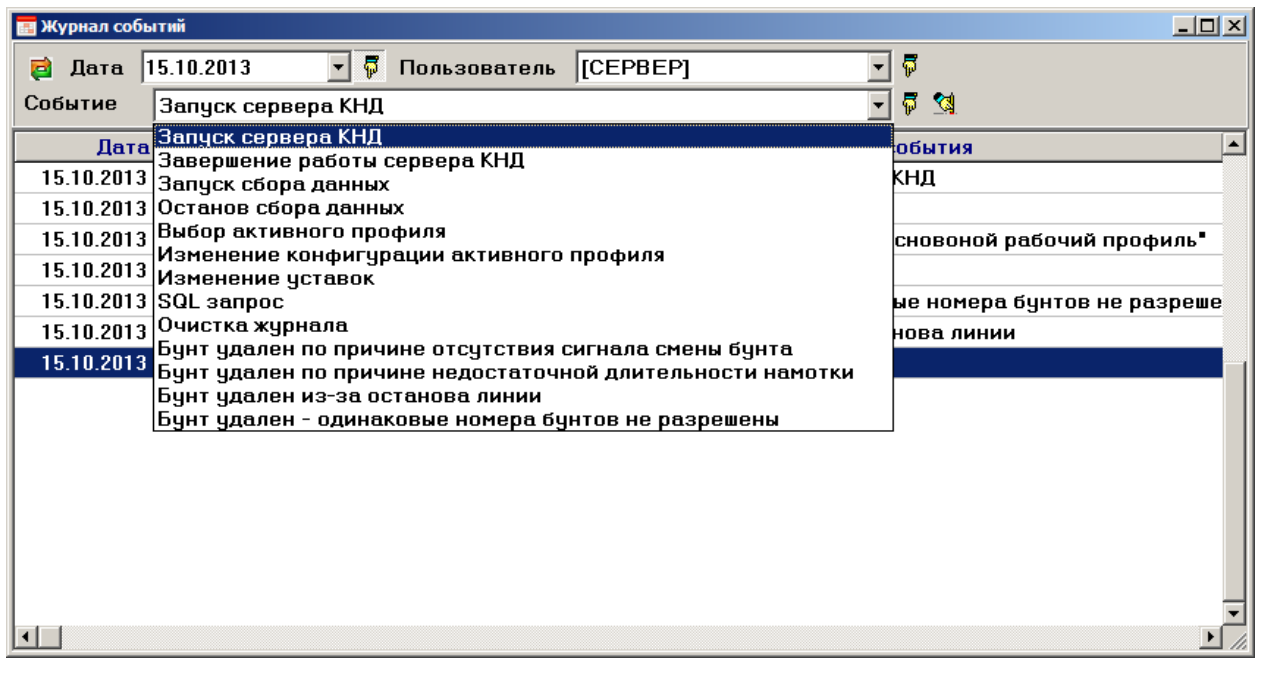

<span id="page-17-1"></span>Рис. 1.25 — Перечень возможных событий для программного обеспечения комплекса *ВКД*.

Следует заметить, что недостаточно просто выбрать фильтр (как по пользователю, так и по событию) нужно включить этот фильтр специальной кнопкой, которая располагается справа от каждого фильтра. События в журнале работы представляют собой записи в базе данных, поэтому, во-первых, журнал становиться доступным только при работающем подключении к базе данных, а, во-вторых, перечень событий, отображаемых пользователю — это результат выборки из базы данных по заданным условиям (фильтрам).

Процедура очистки журнала полностью очищает список событий, хранящийся в базе данных сервера *ВКД* (за все даты, всех пользователей и по всем событиям), оставляя

запись, что журнал был очищен в такое-то время таким-то пользователем. Также следует отметить, что процедура очистки выполняется только от пользователя имеющего права администратора, а также требует дополнительного подтверждения (см. [Рис. 1.26\)](#page-18-2).

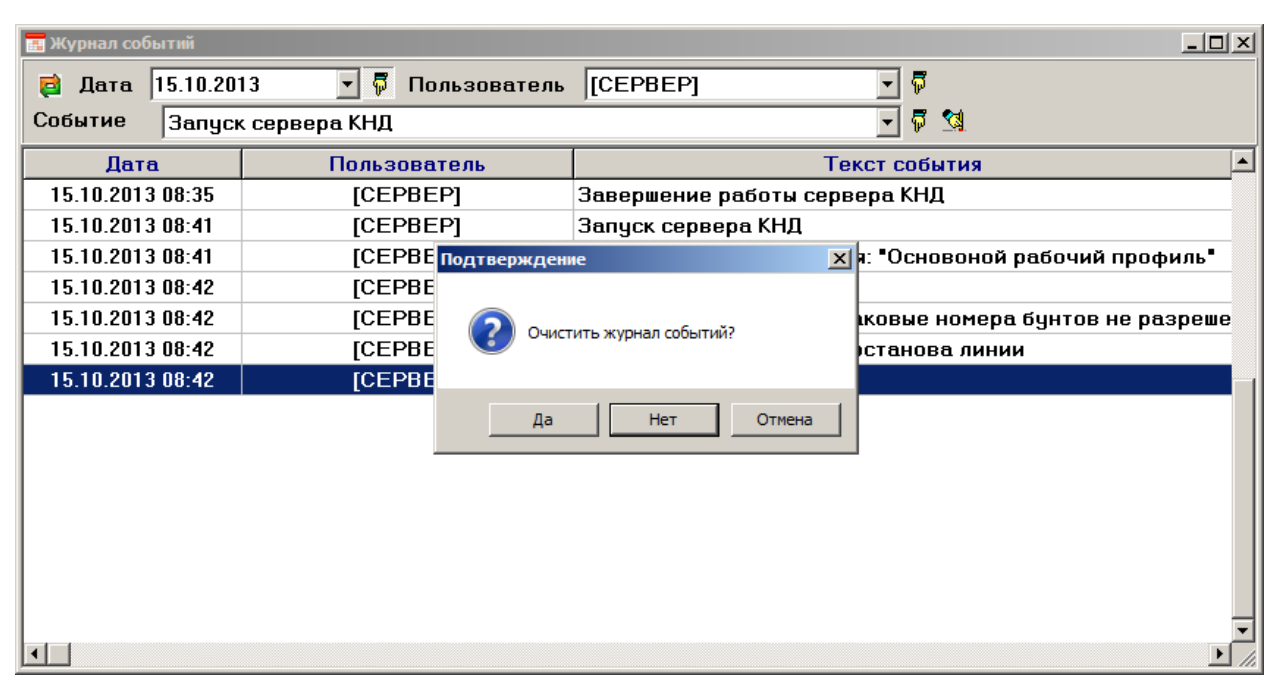

Рис. 1.26 — Окно подтверждения очистки журнала работы комплекса.

# <span id="page-18-2"></span>1.10. Меню «Выход»

<span id="page-18-0"></span>Данная команда меню (см. [Рис. 1.27\)](#page-18-3) завершает работу серверной части комплекса «*ВКД*». Причём работа завершается в правильном режиме, то есть программа прекращает сбор данных, производит отключение от базы данных и после этого завершает свою работу, освобождая оперативную память.

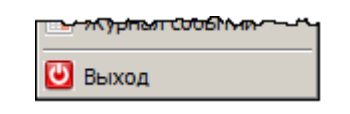

Рис. 1.27 — Команда меню «Выход».

# <span id="page-18-3"></span>Глава 2. Клиентская часть

<span id="page-18-1"></span>Клиентская часть программного обеспечения комплекса «*ВКД*» отвечает за вывод на экран собранной (или собираемой) информации о дефектах катанки в реальном времени, формирование отчётов по бунту (или нескольким бунтам) и секциям, а также удалённый запуск, настройку и остановку сбора данных на серверной части комплекса «*ВКД*».

Клиентская часть может выполняться на том же компьютере, где запущена серверная программа, а также на удалённом компьютере, с которого есть возможность получить доступ к серверной части программного обеспечения по сети.

Перечень функций, заложенных в клиентскую часть программного обеспечения:

- Взаимодействие с ПО блока ВКД по протоколам TCP/IP: выполнение запросов к базе данных, управление работой комплекса.

- Парольная защита доступа к функциям управления комплексом «ВКД».

- Отображение на экране текущего состояния катанки в виде отчета по бунтам, по секциям.

- Возможность формирования отчета по каждому бунту в отдельности.

<span id="page-19-0"></span>- Возможность печати отчетов и возможность подготовки отчетов для печати в не редактируемом формате.

#### 2.1. Запуск клиентской части

Запуск клиентской части программного обеспечения можно осуществлять в автоматическом режиме при старте операционной системы компьютера, путём добавления ярлыка на программу в автозагрузку.

Если запуск клиентского программного обеспечения не происходит в автоматическом режиме, то его можно произвести двойным нажатием на ярлык программы, расположенный на рабочем столе.

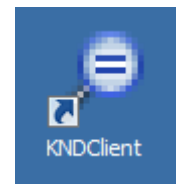

Рис. 2.1 — Иконка для запуска клиентской части комплекса «*ВКД*».

#### 2.2. Авторизация пользователей

<span id="page-19-1"></span>Первое окно, которое видит пользователь при запуске программного обеспечения — окно авторизации [\(Рис. 2.2\)](#page-20-0). Информация, собираемая комплексом «*ВКД*», может быть конфиденциальна, поэтому нужно чётко ограничить круг пользователей, которым разрешено использовать программное обеспечение в соответствии со своими ролями. Первоначальный список пользователей создаётся с помощью серверного программного обеспечения в соответствии с Разделом [1.7](#page-9-0) настоящего руководства. Перечень всех пользователей хранится в базе данных на сервере комплекса «*ВКД*». В любое время можно добавлять или удалять пользователя из базы данных, используя как серверное, так и клиентское программное обеспечение.

Считается, что все работы, производимые над серверным программным обеспечением, выполняются от лица администратора комплекса, поэтому при работе с серверным ПО процедуры авторизации не предусмотрено. Добавление пользователя из клиентской программы может производиться только пользователем с правами администратора.

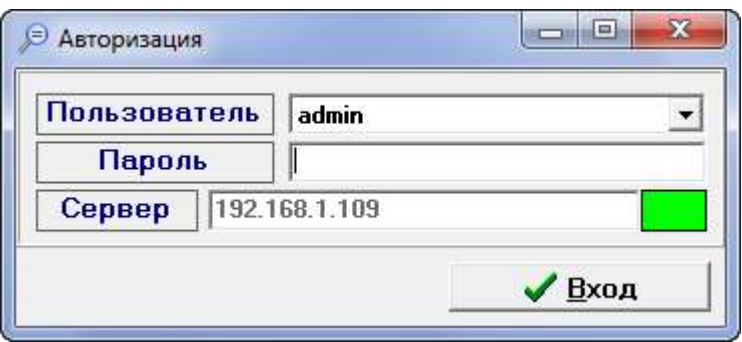

Рис. 2.2 — Окно авторизации.

<span id="page-20-0"></span>Возвращаясь к внешнему виду окна, следует отметить, что элементы на нём также имеют функциональность. Во поле «Пользователь» можно выбирать логин оператора из заранее заданных пользователей (см. [Рис. 2.3\)](#page-20-1).

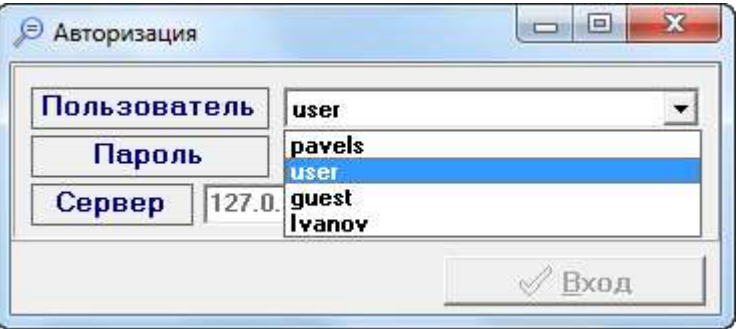

Рис. 2.3 — Выбор пользователя.

<span id="page-20-1"></span>Поле «Пароль» предназначено для ввода пароля, при вводе символы замещаются

специальными звёздочками, что скрыть пароль от постороннего наблюдателя.

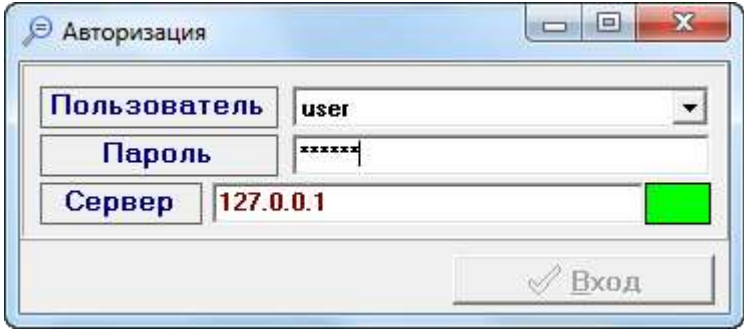

Рис. 2.4 — Ввод пароля.

Поле «Сервер» предназначено для ввода IP-адреса компьютера, на котором запущена серверная версия программного обеспечения. По умолчанию поле «Сервер» не позволяет производить редактирование, но есть возможность щёлкнуть левой кнопкой мыши по слову «Сервер» и поле становиться активным для редактирования (см. [Рис. 2.5\)](#page-21-1).

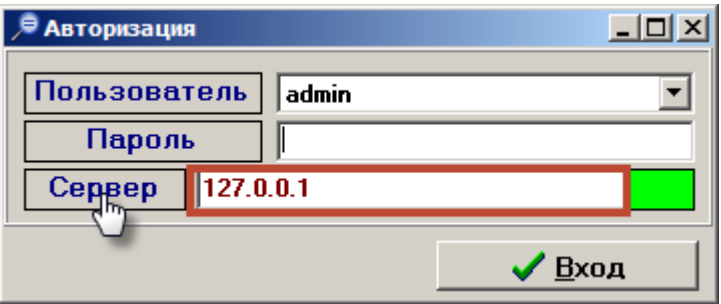

Рис. 2.5 — Ввод адреса сервера комплекса «*ВКД*».

<span id="page-21-1"></span>Справа от адреса сервера расположен специальный индикатор в виде цветного прямоугольника, который сигнализирует о статусе соединения с сервером. Если прямоугольник зелёный (как на [Рис. 2.5\)](#page-21-1), то соединение с сервером установлено; а если прямоугольник красный, то соединение с сервером отсутствует (см. [Рис. 2.6\)](#page-21-2).

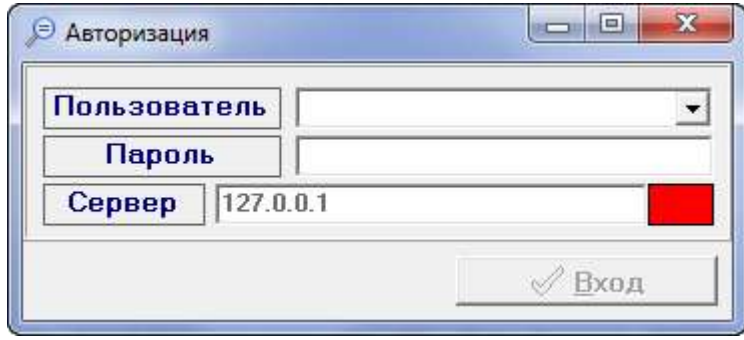

Рис. 2.6 — Окно авторизации при отсутствии соединения с сервером.

<span id="page-21-2"></span>Также следует отметить, что кнопка «Вход» станет доступной только тогда, когда клиентская программа установит соединение с сервером и будет введена правильная пара Логин-Пароль.

## 2.3. Главное окно клиентской программы

<span id="page-21-0"></span>Главное окно клиентской программы представлено на [Рис. 2.7,](#page-22-0) именно через это окно производится управление и взаимодействие с комплексом «*ВКД*».

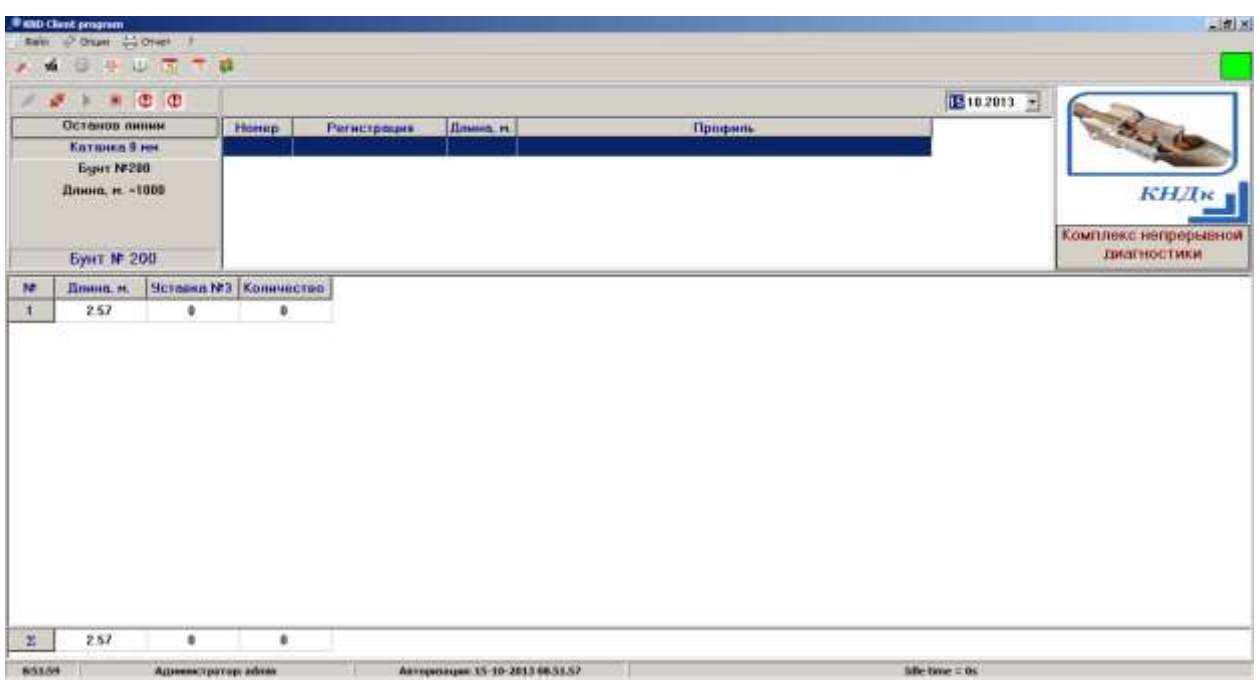

Рис. 2.7 — Главное окно клиентской программы комплекса «*ВКД*»

<span id="page-22-0"></span>По внешнему виду окно можно разделить на несколько функциональных областей, рассмотрим их сверху вниз. Первая часть — это элементы управления и меню программы, эта часть указана на [Рис. 2.8,](#page-22-1) для удобства они пронумерованы на рисунке: 1 — меню программы KNDClient, в нём собраны все команды, доступные для комплекса; 2 наиболее часто используемые команды, такие как настройка, пользователи, таблица дефектов и т.д.; 3 — базовые команды управления сервером (соединение/отсоединение, старт/стоп и параметры обновления таблиц); 4 — индикатор состояния соединения с сервером, аналогичный описанному индикатору в разделе [2.2.](#page-19-1)

| <b>O KND Chent program</b>                                                                                                    |           |                   |           |                                |                                                               | $ \vert \Box \vert \times$ |
|----------------------------------------------------------------------------------------------------|-----------|-------------------|-----------|--------------------------------|---------------------------------------------------------------|----------------------------|
| Dain of Orust Convert 7 1                                                                                                    |           |                   |           |                                |                                                               |                            |
| <b>◎ 平山 南津 融2</b><br>wi                                                                                                    |           |                   |           |                                |                                                               |                            |
| $C$ $C$                                                                                                    |           |                   |           | $23.10.2013 -$                 |                                                               |                            |
| Выполняется регистрация                                                                                                    | Намер     | Регистрация       | Длина, н. | Профиль                        |                                                               |                            |
| Катанка 8 мм                                                                                                    | 265       | 23.10.13 06:56:12 |           | 15 327.42 Основной рабочий про |                                                               |                            |
| <b>Бунт №271</b>                                                                                                    | 266       | 23.10.13 07:15:51 |           | 15 328.87 Основной рабочий про |                                                               |                            |
| The company with the U.S. (1999) the company of the Company of the Company of the Company of the Company of the Company of the Company of the Company of the Company of the Company of the Company of the Company of the Compa | $252 - 5$ | 23 10 13 07 35 31 |           | 15 345 82 Основной рабочий про | and the property of the control of the control of the control |                            |

<span id="page-22-1"></span>Рис. 2.8 — Элементы управления и меню клиентского программного обеспечения. Переделать картинку – убрать кнопку обновить.

Вторая часть — Информационная, в ней непосредственно собраны все данные по выявленным дефектам в распределении по сегментам, бунтам и датам, основные элементы представлены на [Рис. 2.9,](#page-23-0) они также пронумерованы: 1 — информация о текущей работе (текущий объект контроля, текущий номер бунта, текущая установленная длина секции); 2 — перечень бунтов, прошедших контроль комплексом, время регистрации (начала), общая длина бунта и профиль, которым производился контроль; 3 — фильтр времени (система отображает информацию в 2 только за те сутки, которые установлены данном фильтре); 4 — статистика (количество дефектов разного рода по дефектомату и ферромату) по сегментам бунта и суммарно для всего бунта.

|                         |                          | C C                          |           |                   |           | $\sqrt{23.10.20133}$             |                                            |
|-------------------------|--------------------------|------------------------------|-----------|-------------------|-----------|----------------------------------|--------------------------------------------|
|                         | Выполняется регистрация. |                              | Honep     | Регистрация       | Длина, н. | Профиль                          |                                            |
|                         | Катанка 8 мм             |                              | 265       | 23.10.13 06:56:12 |           | 15 327.42 Основной рабочий про   |                                            |
|                         | <b>Бчнт №271</b>         |                              | 266       | 23.10.13 07:15:51 |           | 15 328.87 Основной рабочий про   |                                            |
|                         | Длина, м. -1000          |                              | 267       | 23.10.13 07:35:31 |           | • 15 345.02 Основной рабочий про | <b>КНДк</b>                                |
|                         |                          |                              | 268       | 23.10.13 07:55:13 |           | 15 360.36 Основной рабочий про   |                                            |
|                         |                          |                              | 269       | 23.10.13 08:14:55 |           | 15 371.41 Основной рабочий про   |                                            |
|                         |                          |                              | 270       | 23.10.13 08:34:38 |           | 15 379.42 Основной рабочий про   | Комплекс непрерывной<br><b>ЛИАГНОСТИКИ</b> |
|                         | Бунт № 271               |                              | <b>TI</b> |                   |           |                                  |                                            |
| N.                      | Длина, н.                | <b>Уставка №3</b> Количество |           |                   |           |                                  |                                            |
| 14                      | 699.28                   | 18                           | 18        |                   |           |                                  |                                            |
| 13                      | 1000.00                  | 27                           | 27        |                   |           |                                  |                                            |
| 12                      | 1000.00                  | 28                           | 28        |                   |           |                                  |                                            |
| 11                      | 1000.00                  | 27                           | 27        |                   |           |                                  |                                            |
| 10                      | 1000.00                  | 28                           | 28        |                   |           |                                  |                                            |
| $\mathbf{9}$            | 1000.00                  | 27                           | 27        |                   |           |                                  |                                            |
| 8                       | 1000.00                  | 27                           | 27        |                   |           |                                  |                                            |
| $\overline{\mathbf{r}}$ | 1000.00                  | 26                           | 26        |                   |           |                                  |                                            |
| 6                       | 1000.00                  | 27                           | 27        |                   |           |                                  |                                            |
| 5                       | 1000.00                  | 26                           | 26        |                   |           |                                  |                                            |
| $\blacktriangleleft$    | 1000.00                  | 27                           | 27        |                   |           |                                  |                                            |
| $\overline{3}$          | 1000.00                  | 27                           | 27        |                   |           |                                  |                                            |
| $\mathbf{z}$            | 1000.00                  | 27                           | 27        |                   |           |                                  |                                            |
| Σ                       | 13699.30                 | 368                          | 368       |                   |           |                                  |                                            |

Рис. 2.9 — Информационная часть клиентской программы.

<span id="page-23-0"></span>Третья часть — Статусная, в ней выводиться служебная информация, помогающая пользователю производить работу на комплексе «*ВКД*». Как видно п[о Рис. 2.10](#page-23-1) в статусной части указывается текущее системное время сервера, полное имя пользователя или права и имя пользователя, прошедшего авторизацию на комплексе; время авторизации; время простоя клиента.

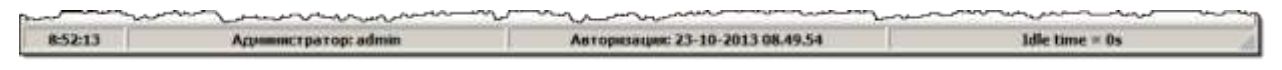

Рис. 2.10 — Статусная часть клиентской программы.

<span id="page-23-1"></span>Также на главном окне клиентской программы отображается состояние датчиков — установлены они в рабочее положение или нет. В случает если датчики находятся не в рабочем положение загорается предупреждающая надпись, указанная на [Рис. 2.11.](#page-24-1)

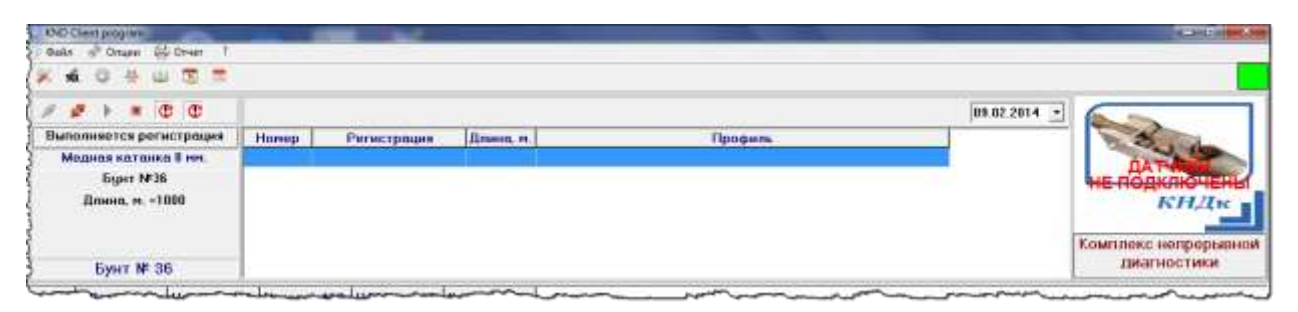

Рис. 2.11 — Фрагмент клиентской программы при нерабочем положении датчиков.

# <span id="page-24-1"></span>2.4. Меню клиентской программы

<span id="page-24-0"></span>По [Рис. 2.8](#page-22-1) видно, что меню программы состоит из следующих пунктов: «Файл», «Опции», «Отчёты» и «Помощь». Содержимое этих пунктов представлено на [Рис. 2.12](#page-24-2)

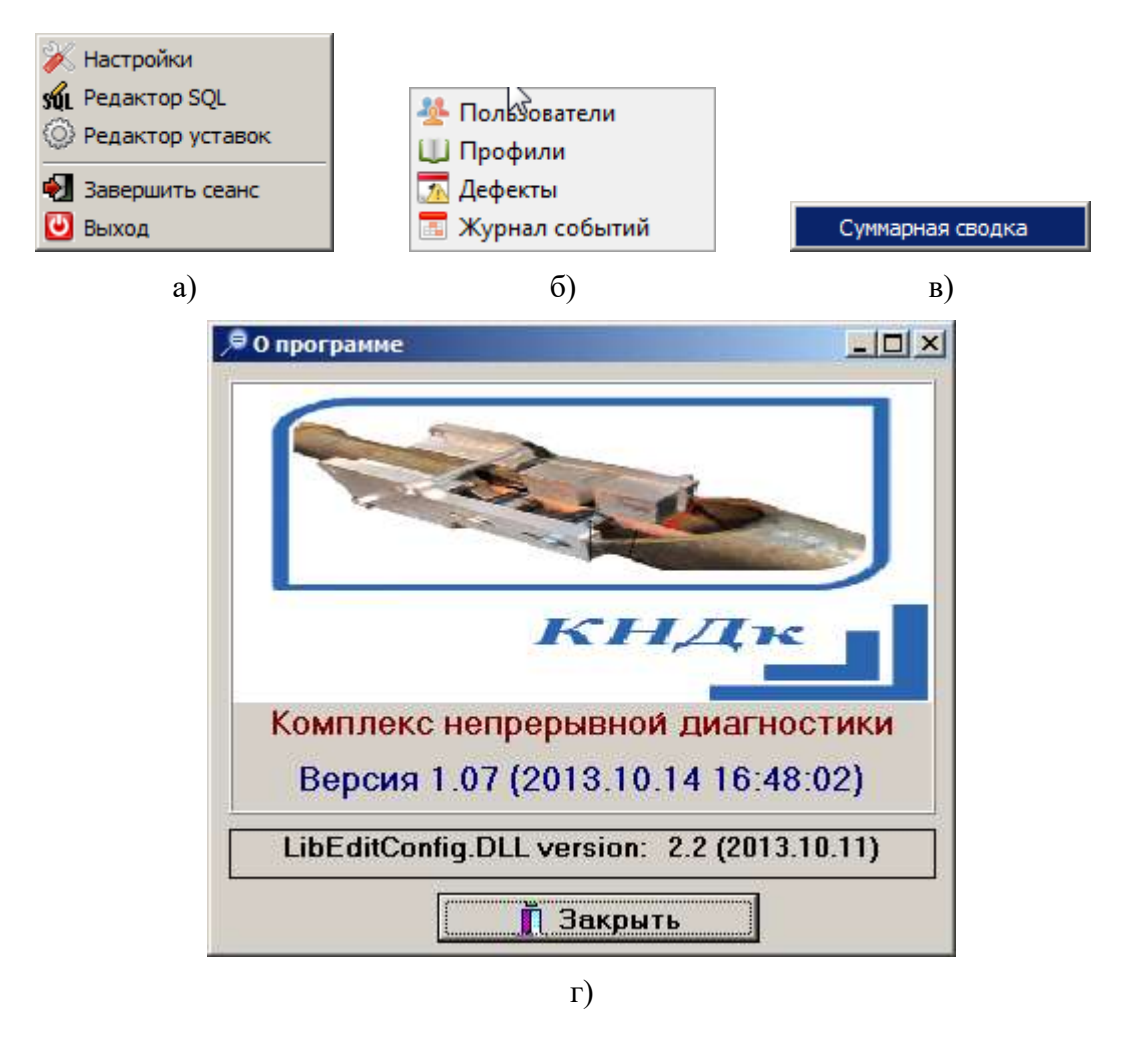

Рис. 2.12 — Меню «Файл» (а), «Опции» (б), «Отчёт» (в) и «Помощь» (г) клиентской программы комплекса «*ВКД*».

<span id="page-24-2"></span>Рассмотрим каждый пункт меню отдельно.

## 2.5. Меню «Файл» — «Настройки».

<span id="page-25-0"></span>При выборе данного пункта меню открывается окно, представленное на [Рис. 2.13.](#page-26-0) Как можно заметить в этом окне собрана техническая информация про текущее состояние работы пользователя и комплекса. Опишем пункты сверху вниз:

«Пользователь» — данное поле указывает логин пользователя, под которым пользователь авторизовался в клиентской программе, поле редактировать нельзя.

«Текущий бунт» — поле установки номера текущего бунта, в данном поле можно указать номер бунта, чтобы нумерация бунтов в программе полностью совпадала с номером бунта на производстве, поле является редактируемым. Для того, чтобы установить номер и, следовательно, передать номер на сервер, необходимо нажать на кнопку «Сменить».

«Адрес сервера» — IP-адрес сервера, на который осуществляется подключение клиентской программы, а также время с момента запуска сервера, поле редактировать нельзя.

«Папка сигналов» — путь на сервере до папки, в которую сервер будет сохранять сигналы.

«Свободно, mB» — поле указывает величину свободного места на жёстком диске, на которое осуществляется запись сигналов.

В опциях «Настройка сеанса» указана время, в прошествии которого программа клиент будет автоматически блокироваться (требовать повторного ввода пароля) только в случае бездействия. Любые изменения в «Настройке сеанса» нужно подтверждать кнопкой «Сохранить».

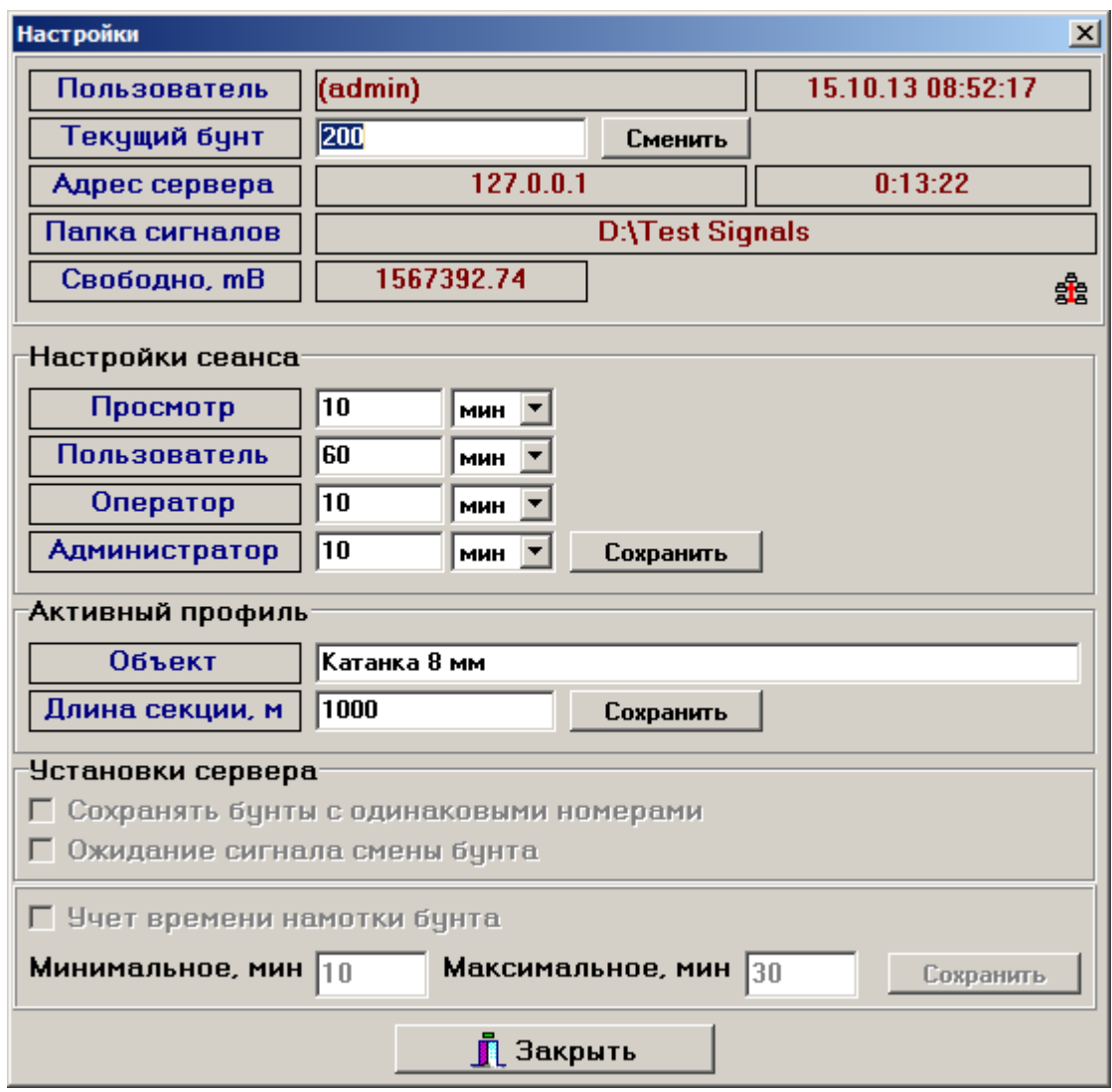

Рис. 2.13 — Окно «Настройки» клиентской программы комплекса «*ВКД*».

<span id="page-26-0"></span>В опциях «Активный профиль» указывается информация, которая отображается на экране клиентской программы в области текущей работы.

«Объект» — наименование объекта для проверки, по умолчанию эта информация берётся из активного профиля.

«Длина секции, м» — длина участка катанки, на которую программное обеспечение условно разбивает бунт для оценки дефектов. Для подтверждения сохранения результатов необходимо нажать на кнопку «Сохранить».

Группа опций «Установки сервера» влияют на работу сервера, а именно правила обработки бунтов в режиме сбора данных.

Опция «Сохранять бунты с одинаковыми номерами» может позволить серверной программа сохранить несколько бунтов под одним номером, то есть нарушить принцип уникальности номера бунта за текущую дату. Эта опция может быть полезна на этапе настройки оборудования.

Опция «Ожидание сигнала смены бунта» требует начать сбор данных серверной программой только в том случае, когда начнётся новый бунт, даже если сбор данных уже запущен. Опция необходима в том случае, чтобы в базе данных не было неполных бунтов.

Опция «Учёт времени намотки бунта» позволяет программному обеспечению отбрасывать короткие бунты (которые фактически являются остатками катанки после останова линии), а также учитывать, что линия остановлена, если время регистрации бунта превышает максимальное допустимое время. Временные интервалы (минимальное, максимальное) задаются в соответствующих полях и передаются на сервер при нажатии на кнопку «Сохранить».

Кнопка «Закрыть» скрывает окно «Настройки».

# 2.6. Меню «Файл» — «Редактор SQL»

<span id="page-27-0"></span>При выборе данного пункта меню открывается окно редактора (см. [Рис. 2.14\)](#page-27-1), через которое можно осуществлять запросы напрямую в базу данных комплекса «*ВКД*» посредством специализированного языка запросов SQL, причём выдача результата выполнения команды не предусмотрена. Для выполнения запросов необходимы права администратора комплекса «*ВКД*».

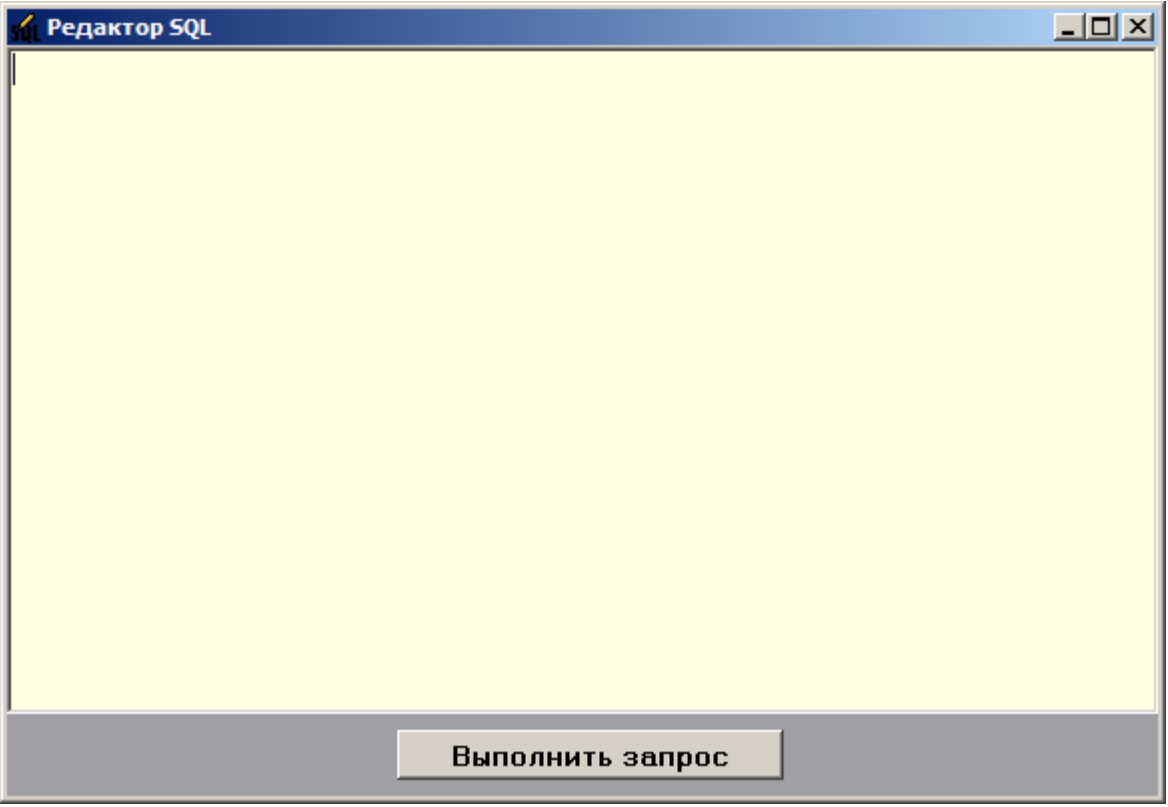

<span id="page-27-1"></span>Рис. 2.14 — Окно редактора запросов в базу данных комплекса «*ВКД*».

# 2.7. Меню «Файл» — «Редактор уставок»

<span id="page-28-0"></span>При выборе данного пункта меню открывается окно (см. [Рис. 2.15\)](#page-28-4), которое позволяет пользователю, с правами Администратора или Оператора, проводить редактирование уставок комплекса. Уставки — это уровни сигнала, превышение которых, расценивается комплексом как дефект или ферромагнитное включение, причём именно уставками различаются дефекты различных размеров. Также необходимо отметить, что данное окно позволяет установить будет ли дефекты определённых размеров помечаться специализированной маркерной установкой или нет.

|           | Редктирование уставок |                |            |  |
|-----------|-----------------------|----------------|------------|--|
| <b>NP</b> | Наименование          | <b>Уровень</b> | Маркировка |  |
|           | Уставка №3            | 0.200          | Нет        |  |
|           |                       |                |            |  |
|           |                       |                |            |  |
|           |                       |                |            |  |
|           |                       |                |            |  |
|           |                       |                |            |  |
|           |                       |                |            |  |
|           |                       |                |            |  |
|           | <b>Д</b> Закрыть      |                | ть<br>     |  |

Рис. 2.15 — Окно редактора уставок.

#### <span id="page-28-4"></span>2.8. Меню «Файл» — «Завершить сеанс»

<span id="page-28-2"></span><span id="page-28-1"></span>Выбор пункта меню «Завершить сеанс» завершает сеанс работы с клиентской программой текущего пользователя и открывает окно авторизации, описанное в разделе [2.2.](#page-19-1)

# 2.9. Меню «Файл» — «Выход»

<span id="page-28-3"></span>Выбор данного пункта меню завершает работу программы с освобождением занимаемой оперативной памяти компьютера.

## 2.10. Меню «Опции» — «Пользователи»

Выбор пункта меню «Пользователи» открывает окно «Менеджер пользователей KND», аналогичное одноименному окну серверного программного обеспечения, и подробно описанное в разделе [1.7.](#page-9-0)

# 2.11. Меню «Опции» — «Профили»

<span id="page-29-0"></span>Выбор пункта меню «Профили» открывает окно «Менеджер профилей KND», аналогичное одноименному окну серверного программного обеспечения, и подробно описанное в разделе [1.8.](#page-11-0)

# 2.12. Меню «Опции» — «Дефекты»

<span id="page-29-1"></span>Выбор пункта меню «Дефекты» открывает окно «Таблица дефектов», представленное на [Рис. 2.16.](#page-29-2) В этом окне отображаются все зарегистрированные системой дефекты в зависимости от выбранных условий.

| <mark>ул</mark> Таблица дефектов |                            |          |             | $\Box$                                  |  |
|----------------------------------|----------------------------|----------|-------------|-----------------------------------------|--|
| № бунта                          | $\overline{p}$<br>№ Секции | Дефект   |             | $\overline{\phi}$<br>⊜<br>$\frac{1}{2}$ |  |
| Регистрация                      | Ş<br>▾╎                    |          |             |                                         |  |
| Дата                             | Группа дефекта             | № секции | Позиция, м. | Длина, м.                               |  |
|                                  |                            |          |             |                                         |  |
|                                  |                            |          |             |                                         |  |
|                                  |                            |          |             |                                         |  |
|                                  |                            |          |             |                                         |  |
|                                  |                            |          |             |                                         |  |
|                                  |                            |          |             |                                         |  |
|                                  |                            |          |             |                                         |  |
|                                  |                            |          |             |                                         |  |
|                                  |                            |          |             |                                         |  |
|                                  |                            |          |             |                                         |  |
|                                  |                            |          |             |                                         |  |
|                                  |                            |          |             |                                         |  |
|                                  |                            |          |             |                                         |  |
|                                  |                            |          |             |                                         |  |

Рис. 2.16 — Окно таблица дефектов.

<span id="page-29-2"></span>Основным полем ввода данного окна является поле «№ бунта», которое является обязательным для заполнения. Также окно содержит фильтры по номеру секции (№ секции), по виду дефекта (соответствие определённым уставкам), а также по дате регистрации. Соответствующие фильтры включаются с помощью кнопок (рисунок), расположенный справа от поля фильтра.

## 2.13. Меню «Опции» — «Журнал событий»

<span id="page-30-0"></span>Выбор пункта меню «Журнал событий» открывает окно «Журнал событий», аналогичное одноименному окну серверного программного обеспечения, и подробно описанное в разделе [1.9.](#page-15-0)

# 2.14. Меню «Дефекты» — «Суммарная сводка»

<span id="page-30-1"></span>Если данный пункт выбран просто из главного меню, тогда будет сформирован отчёт по выбранному бунту, например такой, какой представлен на рис.

Если же мы имеем дело с перечнем бунтов (область 2 на [Рис. 2.9\)](#page-23-0), то на каждой строке есть возможность открыть выпадающее меню [\(Рис. 2.17,](#page-30-2) более крупно выпадающее меню представлено на [Рис. 2.18\)](#page-30-3).

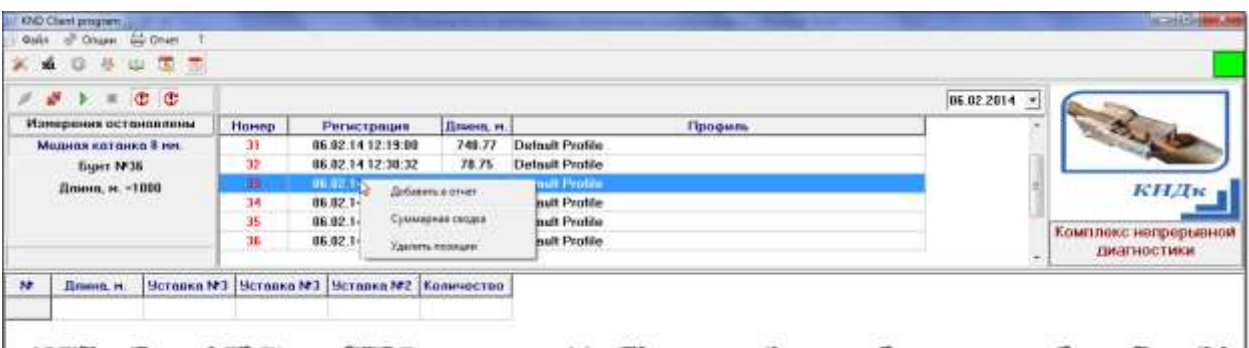

Рис. 2.17 — Формирование суммарной сводки.

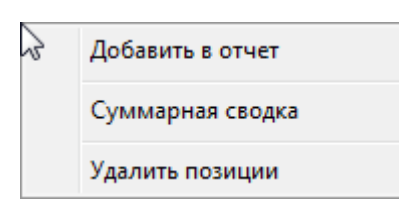

<span id="page-30-2"></span>Рис. 2.18 — Выпадающее меню для формирования суммарной сводки.

<span id="page-30-3"></span>Первый пункт выпадающего меню «Добавить в отчёт» позволяет добавить бунт (или группу выделенных бунтов) в суммарную сводку.

В окне, указанном на [Рис. 2.17](#page-30-2) позволяет выбирать сразу несколько бунтов указателем с нажатой кнопкой Ctrl.

Второй пункт «Суммарная сводка» либо формирует отчёт по одному, выделенному в данный момент, бунту, либо открывает окно, представленное на [Рис. 2.19.](#page-31-0) Как мы видим по рисунку мы можем выбирать по каким бунтам формировать сводку, устанавливая галочки напротив соответствующих бунтов, очищать весь список выбранных бунтов, а также удалять из списка отдельные бунты. Также есть возможность формировать как полные отчёты (пример полного отчёта представлен на [Рис. 2.20\)](#page-31-1), а также формировать сокращённую форму сводки, представленную на [Рис. 2.21.](#page-32-0)

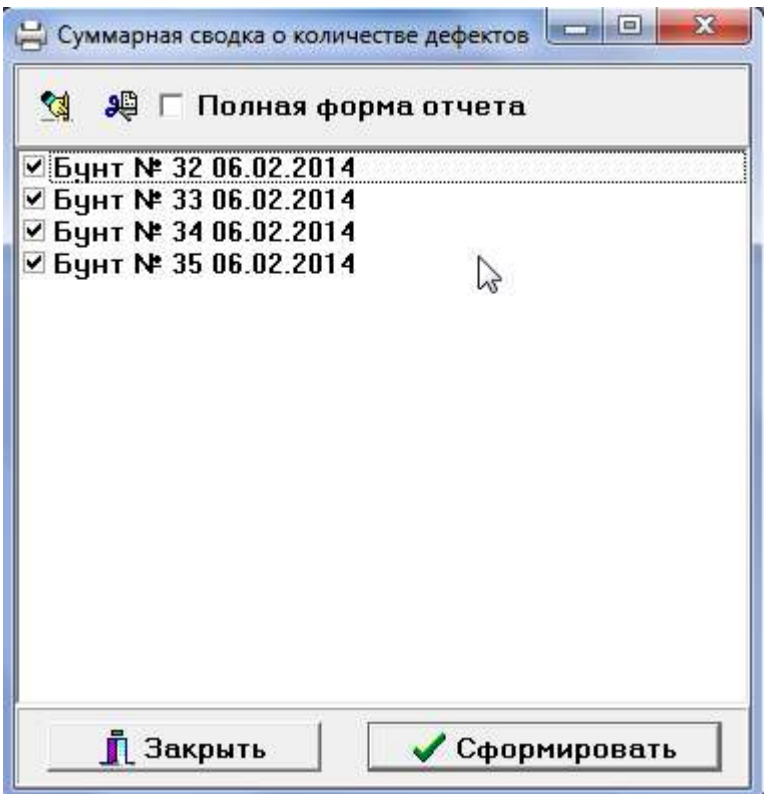

Рис. 2.19 — Окно выбора бунтов для формирования суммарной сводки.

<span id="page-31-0"></span>

|                             | Время создания: 09.02.14 16:48:18 | Суммарная сводка о количестве дефектов |            |                              | <b>KILAR</b>      |
|-----------------------------|-----------------------------------|----------------------------------------|------------|------------------------------|-------------------|
| <b>Бунт Ne</b><br>Длина, м. | 32(X)<br>78.75                    | <b>Объект</b><br>Длина секции, м.      | 1000       | Секций<br>Регистрация        | 06.02.14 12:30:32 |
| <b>Секция</b>               | Длина, м.                         | Уставка №3                             | Уставка №3 | Уставка №2                   | Σ                 |
|                             | 78.75                             | o                                      | O          | n                            | 0                 |
| Σ                           | 78.75                             | $\mathbf{0}$                           | $\Omega$   | a                            | 0                 |
| <b>ByHT No</b><br>Длина, м. | 3300<br>48.19                     | Объект<br>Длина секции, м.             | 1000       | Секций<br>Регистрация        | 06.02.14 12:33:26 |
| Секция                      | Длина, м.                         | Уставка №3                             | Уставка №3 | Уставка №2                   | Σ                 |
|                             | 48.19                             | ō                                      | ٥          | 0                            | o                 |
| Σ                           | 48.19                             | $\bf{0}$                               | $\bf{0}$   | $\bf{0}$                     | 0                 |
| <b>Бунт No</b><br>Длина, м. | 3400<br>87.17                     | Объект<br>Длина секции, м.             | 1000       | Секций<br><b>Регистрация</b> | 06.02.14 12:33:32 |
| Секция                      | Длина, м.                         | Уставка №3                             | Уставка №3 | Уставка №2                   | Σ                 |
|                             | 87.17                             | 0                                      | 0          | o                            | 0                 |
| Σ                           | 87.17                             | $\bf{0}$                               | 0          | $\bf{0}$                     | $\pmb{0}$         |

<span id="page-31-1"></span>Рис. 2.20 — Суммарная сводка о количестве дефектов в выбранных бунтах в полной форме.

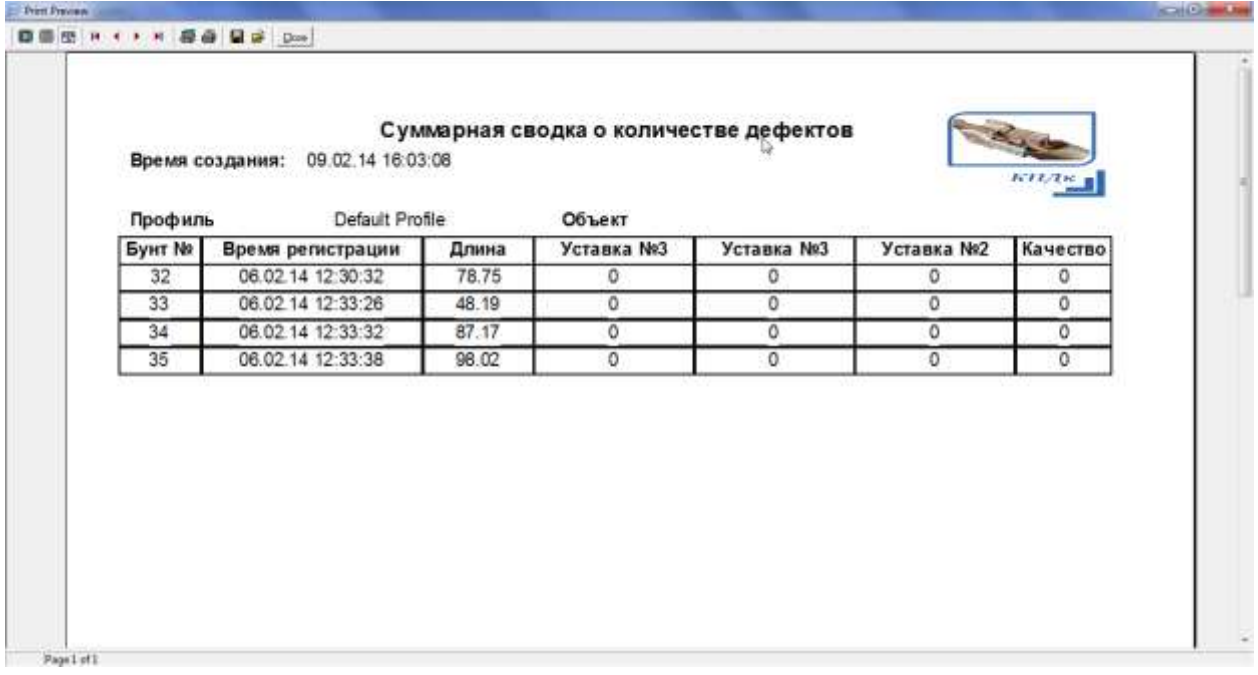

<span id="page-32-0"></span>Рис. 2.21 — Суммарная сводка о количестве дефектов в выбранных бунтах в краткой форме.

## **Функциональность комплекса с ссылками на конкретные функции.**

Как уже говорилось ранее, программное обеспечение комплекса *ВКД* имеет клиент-серверную архитектуру. Серверная часть программного обеспечения комплекса *ВКД* выполняет следующие задачи:

- Даёт возможность сохранения всех поступающих аналоговых сигналов с модуля сбора данных.

- Осуществляет обработку аналоговых сигналов, поступающих с модуля сбора данных, и регистрацию различных групп дефектов в реальном режиме времени.

- Взаимодействует с маркером для пометки участка катанки с обнаруженным дефектом.

- Принимает сигналы от моталки для возможности определения принадлежности обнаруженных дефектов конкретному бунту.

- Осуществляет ведение полного табличного отчета по всем пройденным бунтам, включающего в себя информацию о дате/времени отмотки, номере бунта, длине бунта, количестве обнаруженных дефектов по разным группам.

- Осуществляет ведение полного табличного отчета по всем обнаруженным дефектам, включающего в себя информацию по группе дефекта, номере бунта и времени регистрации дефекта относительно начала отмотки бунта.

- Взаимодействует с программным обеспечением для клиентских систем мониторинга данных по протоколам TCP/IP.

Программное обеспечение для клиентских систем мониторинга данных выполняет следующие задачи:

- Взаимодействие с ПО блока ВКД по протоколам TCP/IP: выполнение запросов к базе данных, управление работой комплекса.

- Парольная защита доступа к функциям управления комплексом «ВКД».

- Отображение на экране текущего состояния катанки в виде отчета по бунтам, по секциям.

- Возможность формирования отчета по каждому бунту в отдельности.

- Возможность печати отчетов и возможность подготовки отчетов для печати в нередактируемом формате.